# Dell™ 4310WX 프로젝터 사용자 안내

# 참고 **,** 주의및경고

\_\_\_\_\_\_\_\_\_\_\_\_\_\_\_\_\_\_\_\_

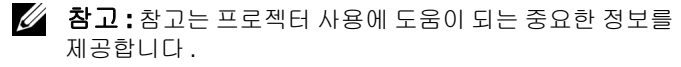

주의 **:** 주의는 발생할 수 있는 하드웨어 손상이나 데이터 손 실을 나타내고 문제를 피하는 방법을 설명합니다 .

### 경고 **:** 경고는재산피해 **,** 부상또는사망가능성이있음을 알려줍니다 **.**

### 이 문서의 정보는 통보 없이 변경될 수 있습니다 **. © 2009 Dell Inc. All rights reserved.**

Dell Inc. 의 서면 허가가 없으면 어떠한 방법으로도 무단 복제할 수 없습니 다.

이 문서에 나오는 상표 : *Dell* 및 *DELL* 로고 는 Dell Inc. 의 등록상표이며 ; *DLP* 및 DLP 로고는 TEXAS INSTRUMENTS INCORPORATED 의 등록상표이며 ; *Microsoft* 및 *Windows* 는 미국 및 기타 국가에서 Microsoft Corporation 의 등 록상표입니다 .

본 설명서에서 특정 회사의 마크와 이름 또는 제품을 지칭하기 위해 기타 상표와 상호가 사용될 수 있습니다 . Dell Inc. 은 자사가 소유하고 있는 상 표 이외의 다른 모든 등록 상표 및 상표명에 대해 어떠한 소유권도 없음을 알려 드립니다 .

### 모델 4310WX

**2009** 년 **2** 월 개정 . A00

# 목차

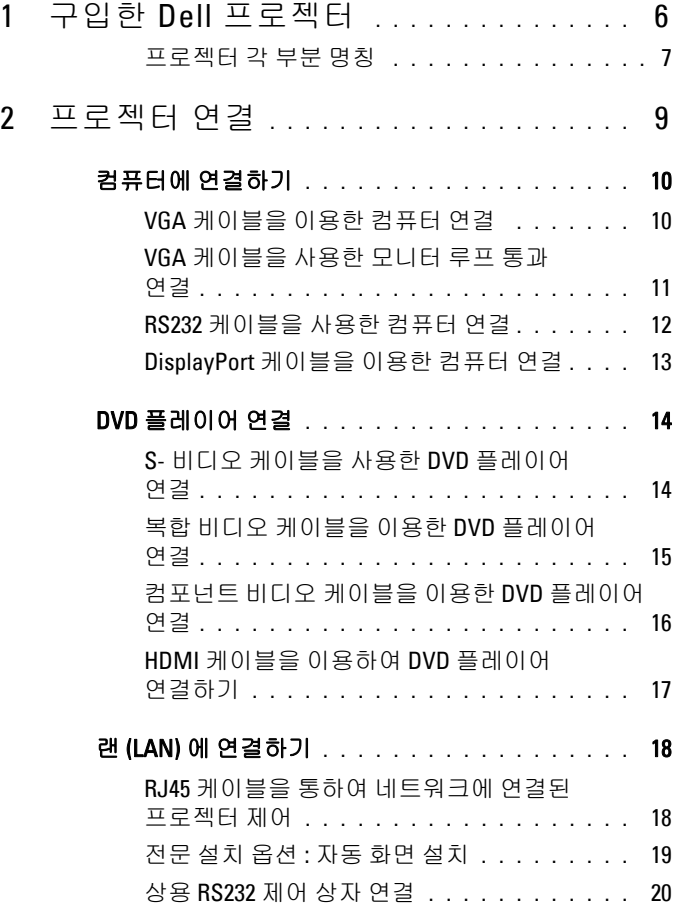

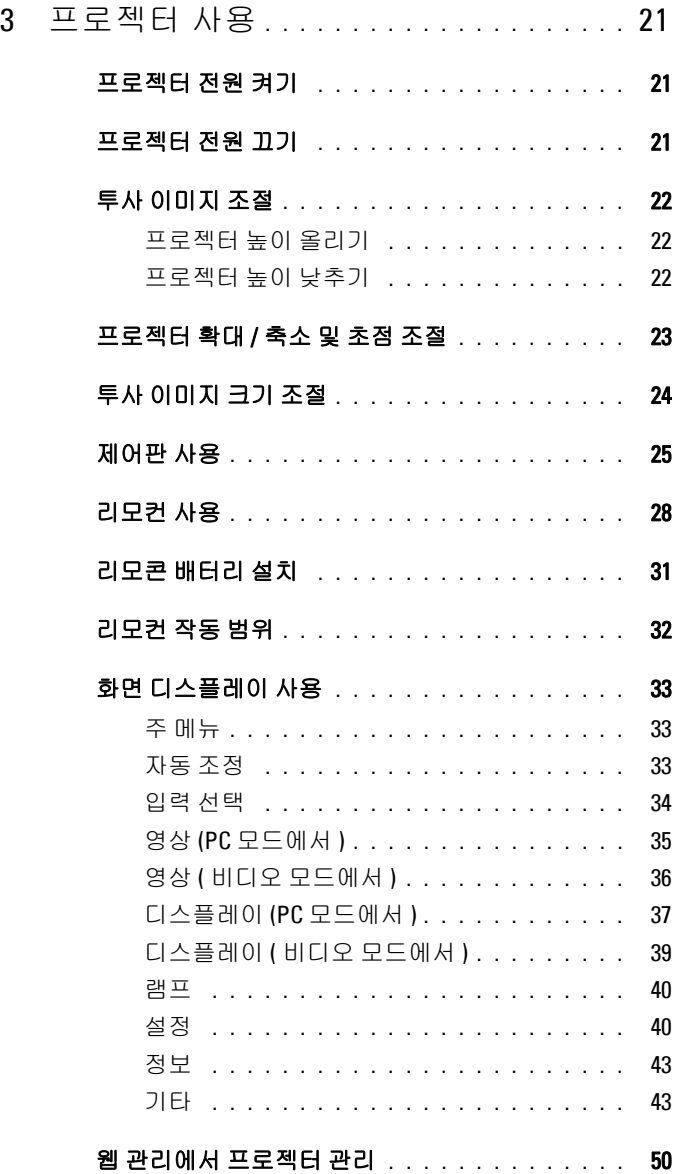

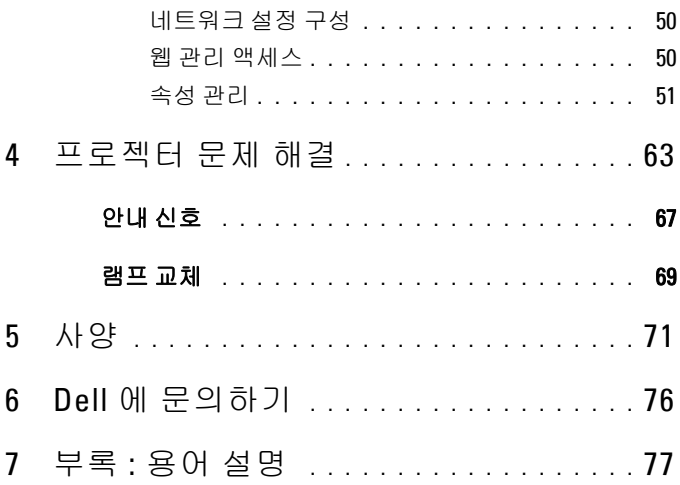

# <span id="page-5-0"></span>구입한 Dell 프로젝터

본 프로젝터에는 다음과 같은 품목이 포함되어 있습니다 . 모든 품목이 들어 있 는지 확인하고 없는 품목이 있으면 Dell™ 에 문의하십시오 .

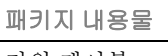

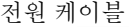

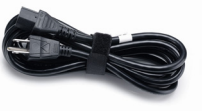

DisplayPort 케이블 운반 케이스

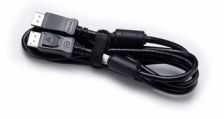

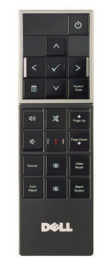

AAA 배터리 2 개

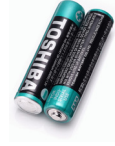

전원 케이블 1.8m VGA 케이블 (VGA to VGA)

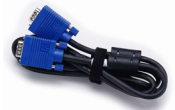

**1**

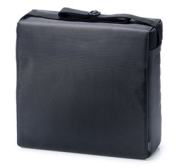

리모콘 사용자 안내서 및 문서 CD

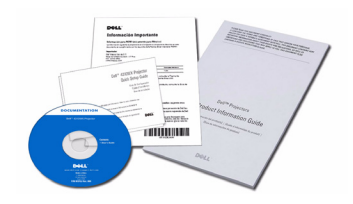

## <span id="page-6-0"></span>프로젝터 각 부분 명칭

상단 같은 일면 아이들은 어디에 있었다.

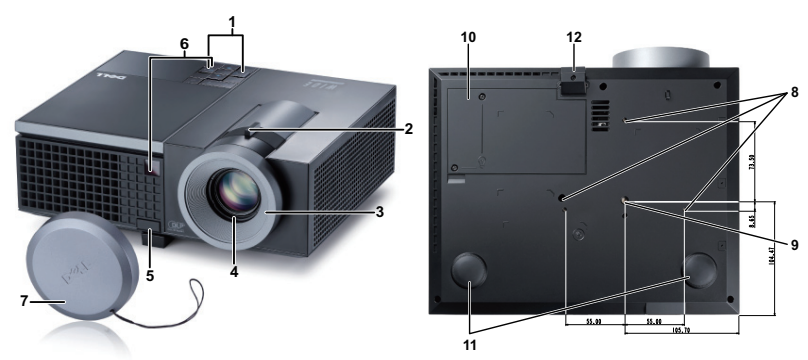

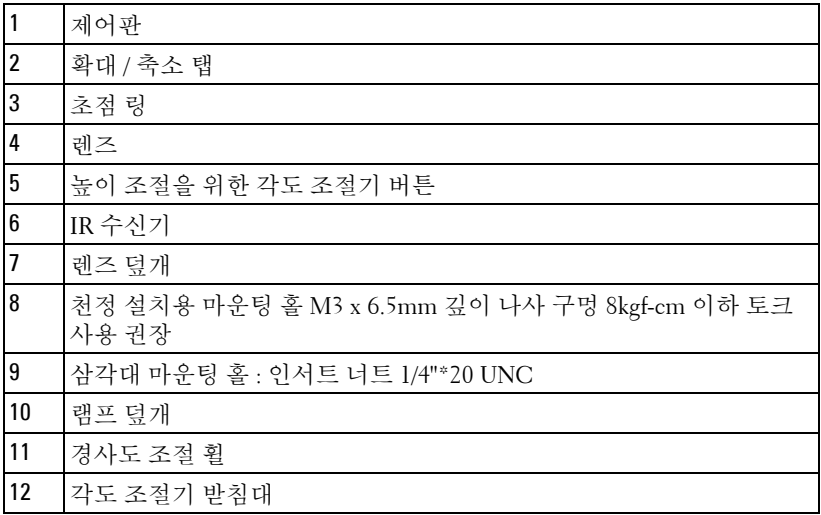

# <span id="page-6-1"></span>경고 : 안전 지침

프로젝터를 열이 많이 발생하는 기기 근처에서 사용하지 마십시오 .

- 먼지가 지나치게 많은 곳에서 프로젝터를 사용하지 마십시오 . 먼지가 시스템 장애의 원인이 될 수 있고 , 프로젝터가 자동으로 꺼집니다 .
- 프로젝터는 통풍이 잘 되는 곳에 설치하십시오 .
- 프로젝터의 통풍구를 막지 마십시오 .
- 프로젝터는 5ºC 에서 35ºC 사이의 주위 온도에서 작동하십시오 .

### 구입한 Dell 프로젝터 | 7

- **6** 프로젝터를 켠 후 , 또는 끈 직후에는 매우 뜨거우므로 통풍구를 만지지 마십시 오 .
- **7** 눈에 상해를 줄 수 있으므로 프로젝터 작동 중에는 렌즈를 쳐다보지 마십시오 .
- **8** 프로젝터 사용 중에는 발산되는 열로 인해 물체가 타거나 녹을 수 있으므로 렌 즈 또는 프로젝터 앞이나 근처에 어떠한 물건도 놓지 마십시오 .

## 丝 참고:

- 혼자 프로젝터를 천장에 설치하지 마십시오 . 자격이 있는 설치 전문가가 설치해야 합니다.
- 권장 천장 설치 프로젝터 키트 (P/N: C3505). 좀 더 상세한 정보는 Dell 웹 사이트 **support.dell.com** 를 참조하십시오 .
- 안전에 관한 상세한 정보는 함께 동봉된 *안전 정보* 를 참조하십시오 .

# <span id="page-8-1"></span><span id="page-8-0"></span>프로젝터 연결

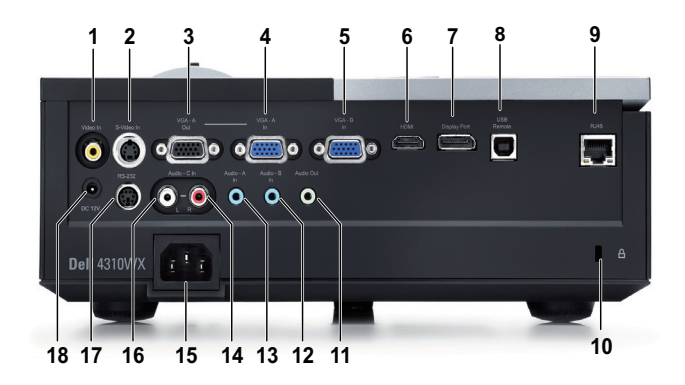

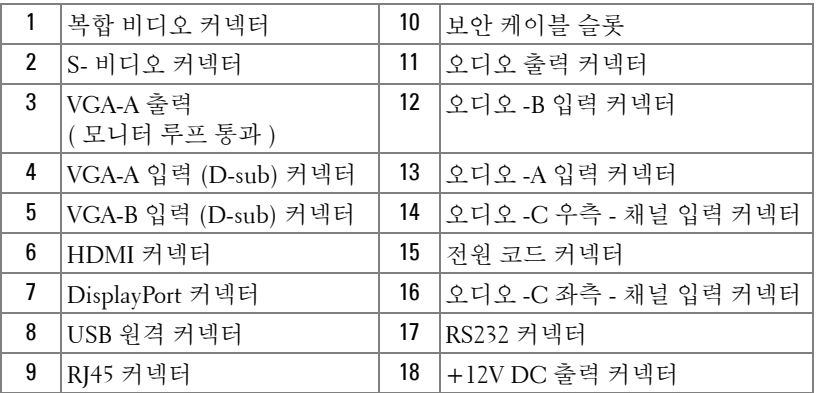

### 경고 : 이 섹션의 절차를 시작하기 전에 [페이지](#page-6-1) 7 에 설명되어 있는 안전 ∕≬ 지침을 따르십시오 .

# <span id="page-9-0"></span>컴퓨터에 연결하기

## <span id="page-9-1"></span>VGA 케이블을 이용한 컴퓨터 연결

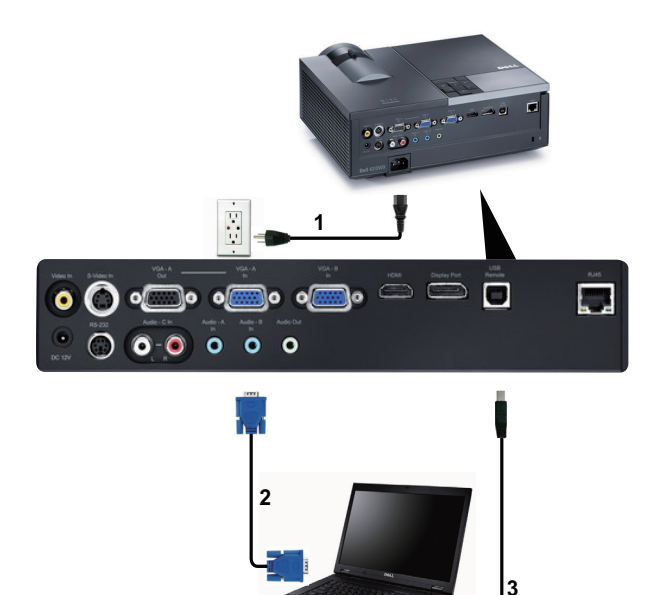

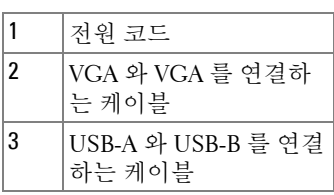

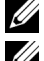

■ 참고 : USB 케이블은 프로젝터와 함께 제공되지 않습니다 .

 $\mathscr{U}$  참고 : 리모컨의 이전 페이지와 다음 페이지 기능을 사용하려면 USB 케이 블이 연결 되어 있어야 합니다 .

# <span id="page-10-0"></span>VGA 케이블을 사용한 모니터 루프 통과 연결

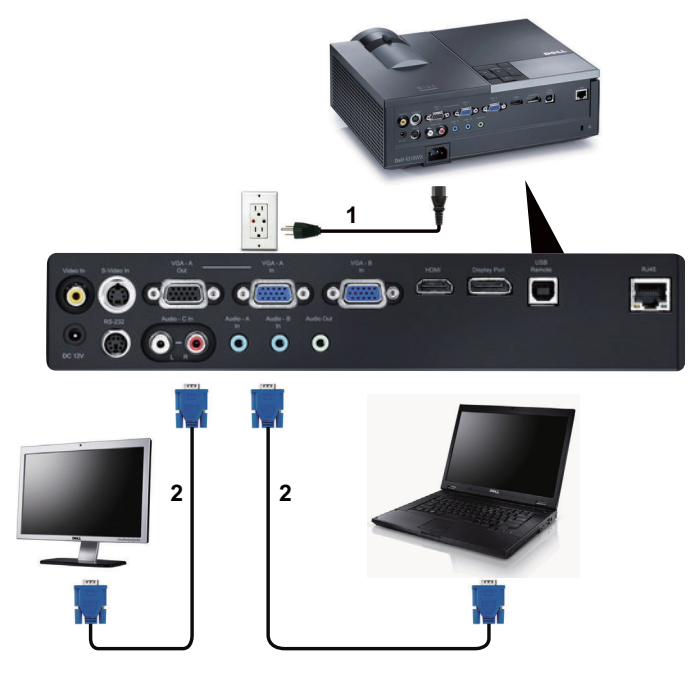

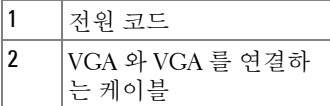

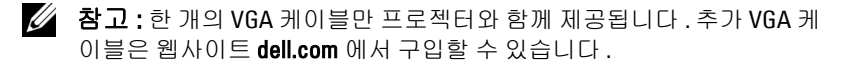

## <span id="page-11-0"></span>RS232 케이블을 사용한 컴퓨터 연결

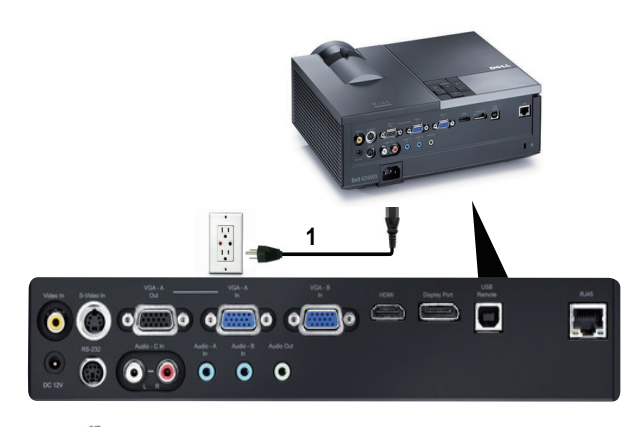

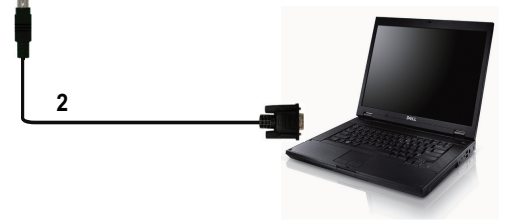

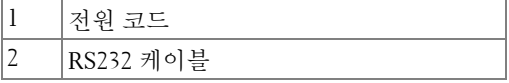

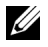

<mark>◇ 참고 : RS232</mark> 케이블은 프로젝터와 함께 제공되지 않습니다 . 케이블과 RS232 원격 제어 소프트웨어에 대해서는 전문 설치기사와 상담하십시오 .

# <span id="page-12-0"></span>DisplayPort 케이블을 이용한 컴퓨터 연결

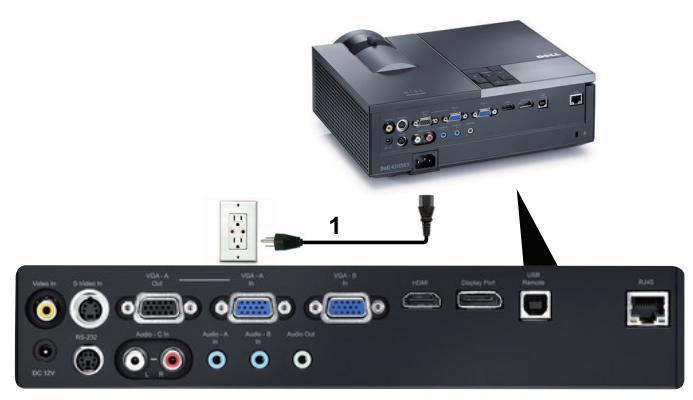

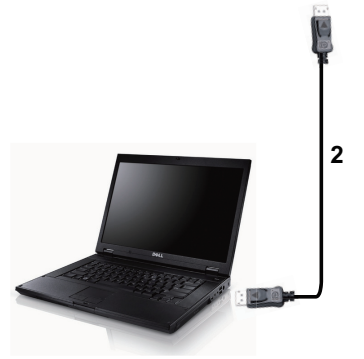

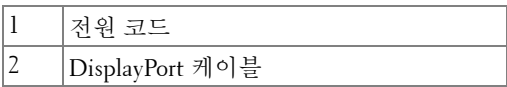

# <span id="page-13-0"></span>DVD 플레이어 연결

# <span id="page-13-1"></span>S- 비디오 케이블을 사용한 DVD 플레이어 연결

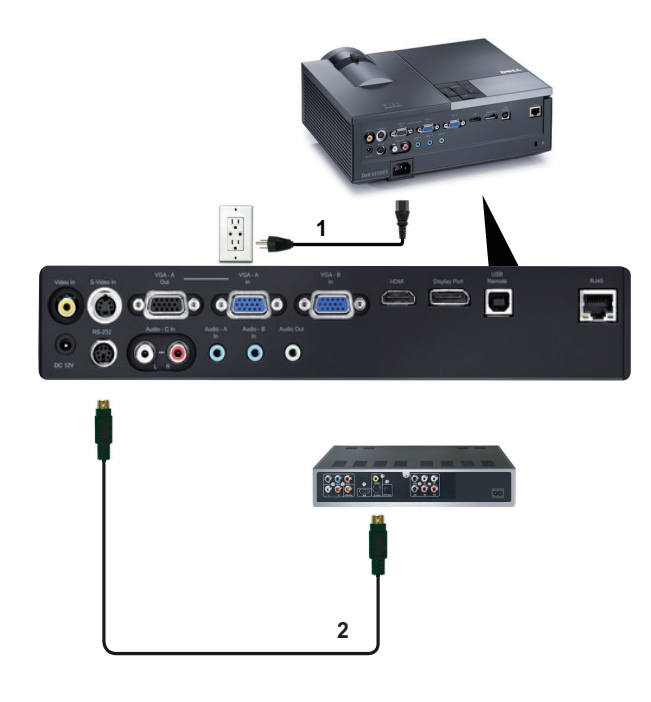

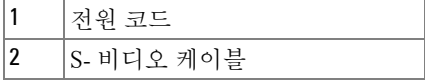

 $\mathbb Z$  참고 : S- 비디오 케이블은 프로젝터와 함께 제공되지 않습니다 . S- 비디 오 연장 (50 ft/100 ft) 케이블은 Dell 웹사이트 dell.com 에서 구입할 수 있습 니다 .

# <span id="page-14-0"></span>복합 비디오 케이블을 이용한 DVD 플레이어 연결

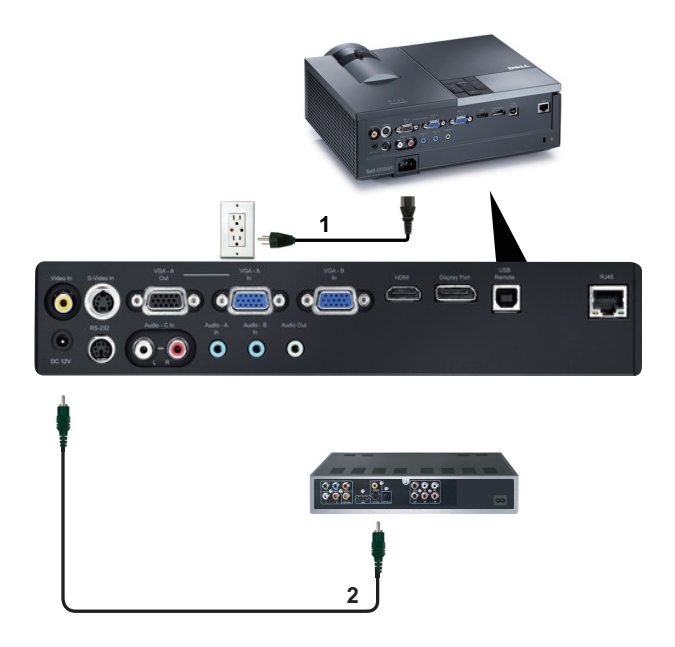

|   | 코드         |
|---|------------|
| າ | 복합 비디오 케이블 |

<sup>■</sup> 참고 : 복합 비디오 케이블은 프로젝터와 함께 제공되지 않습니다 . 복합 비디오 연장 (50 ft/100 ft) 케이블은 Dell 웹사이트 dell.com 에서 구입할 수 있습니다 .

# <span id="page-15-0"></span>컴포넌트 비디오 케이블을 이용한 DVD 플레이어 연결

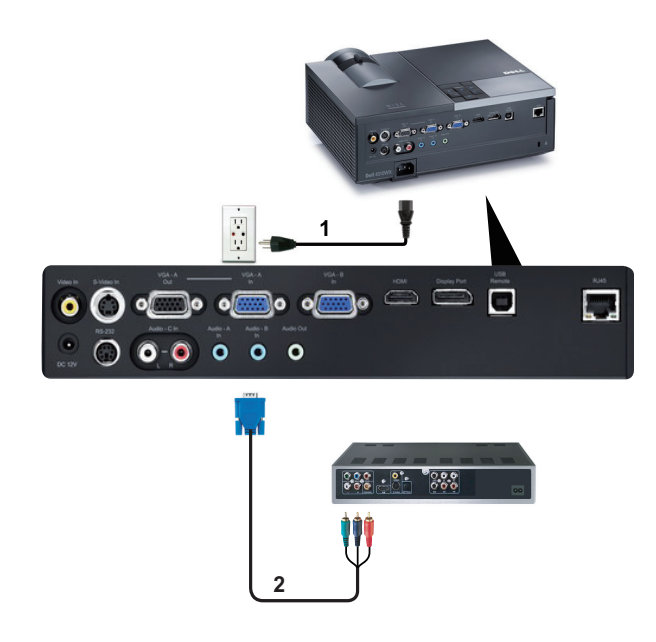

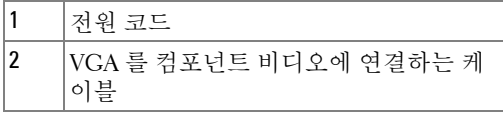

■ 참고 : VGA 를 컴포넌트 비디오에 연결하는 케이블은 프로젝터와 함께 제 공되지 않습니다 . VGA 를 컴포넌트 비디오에 연결하는 연장 (50 ft/100 ft) 케이블은 Dell 웹사이트 dell.com 에서 구입할 수 있습니다 .

# <span id="page-16-0"></span>HDMI 케이블을 이용하여 DVD 플레이어 연결하기

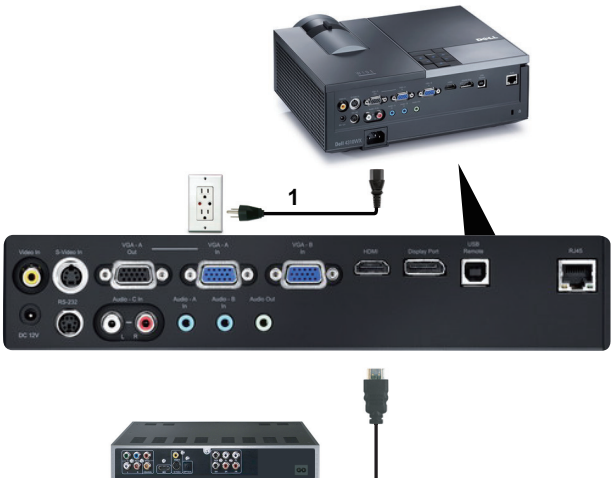

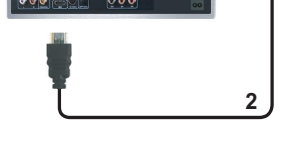

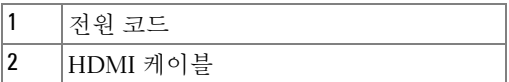

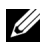

<mark>◇ 참고 : HDMI</mark> 케이블은 프로젝터와 함께 제공되지 않습니다 .

# <span id="page-17-0"></span>랜 (LAN) 에 연결하기

<span id="page-17-1"></span>RJ45 케이블을 통하여 네트워크에 연결된 프로젝터 제어

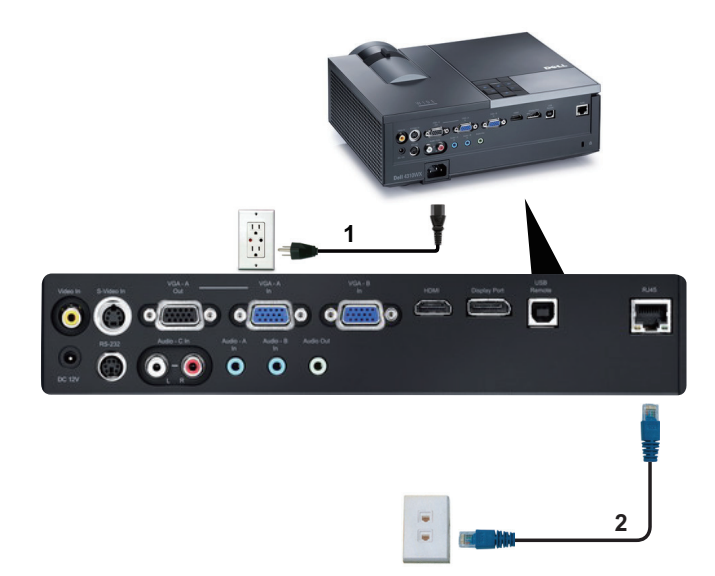

랜 (LAN)

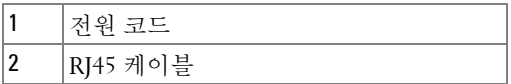

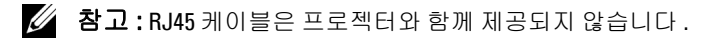

# <span id="page-18-0"></span>전문 설치 옵션 : 자동 화면 설치

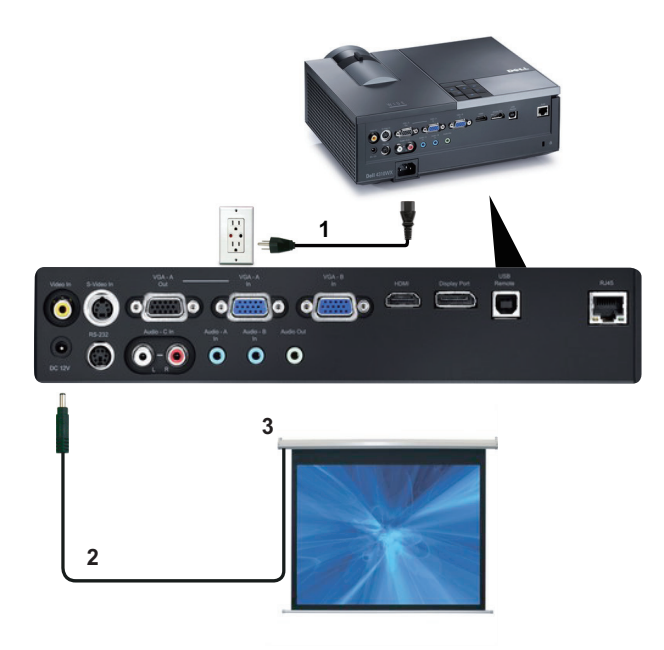

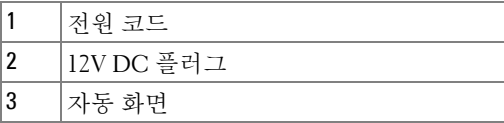

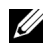

<mark>必 참고:1.7 mm (ID) x 4.00 mm (OD) x 9.5 mm (</mark> 샤프트 ) 크기의 12V DC 플러그 를 사용하여 프로젝터에 자동 화면을 연결합니다 .

12V DC 플러그

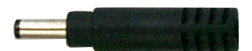

# <span id="page-19-0"></span>상용 RS232 제어 상자 연결

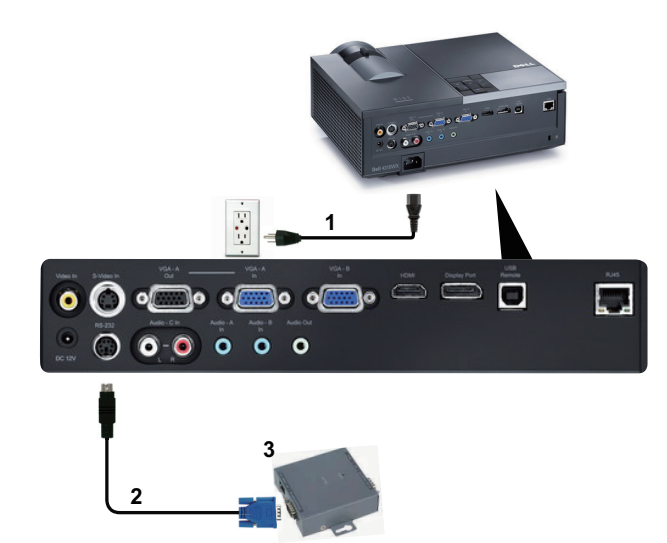

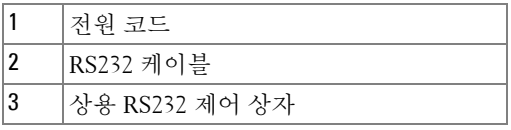

■ 참고 : RS232 케이블은 프로젝터와 함께 제공되지 않습니다 . 케이블을 구 입하시려면 전문 기술자와 상담하십시오 .

# **3**

# <span id="page-20-0"></span>프로젝터 사용

# <span id="page-20-1"></span>프로젝터 전원 켜기

 $\mathscr{U}$  참고 : 연결 소스 ( 컴퓨터 , DVD 플레이어 등 ) 를 켜기 전에 프로젝터를 먼 저 켜십시오 . **전원** 버튼을 누를 때까지 표시등이 청색으로 깜박입니다 .

- **1** 렌즈 덮개를 여십시오 .
- **2** 전원 코드와 원하는 신호 케이블을 연결하십시오 . 프로젝터 연결에 대한 자세 한 내용은 " [프로젝터](#page-8-1) 연결 " 페이지 9 를 참조하십시오 .
- **3** 전원 버튼을 누르십시오 ( 전원 버튼을 찾으려면 " [제어판](#page-24-0) 사용 " 페이지 25 를 참조하십시오 ).
- **4** 소스 ( 컴퓨터 , DVD 플레이어 등 ) 를 켜십시오 .
- **5** 알맞은 케이블을 사용하여 소스와 프로젝터를 연결합니다 . 소스와 프로젝터 연결 방법은 " [프로젝터](#page-8-1) 연결 " 페이지 9 를 참조하십시오 .
- **6** 기본 입력 소스는 VGA-A 로 설정되어 있습니다 . 필요 시 변경하십시오 .
- **7** 여러 개의 소스가 프로젝터에 연결되어 있으면 리모컨이나 제어판에서 소스 버튼을 눌러 원하는 소스를 선택합니다 . " 제어판 사용 " [페이지](#page-24-0) 25 및 " [리모컨](#page-27-0) 사용 " [페이지](#page-27-0) 28 를 눌러 소스 버튼을 찾으십시오 .

# <span id="page-20-2"></span>프로젝터 전원 끄기

- 주의 : 다음 절차에서 설명하는 대로 프로젝터 전원을 끈 후에 플러그를 빼십시오 .
- **1** 전원 버튼을 누릅니다 .
- ZZ 참고 : 화면에 " 프로젝트를 끄려면 전원 버튼을 누르십시오 " 라는 메시 지가 표시됩니다 . 메시지는 5 초 후에 사라집니다 . 또는 메뉴 버튼을 눌러 없앨 수 있습니다 .
- **2** 전원 버튼을 한 번 더 누르십시오 . 냉각 팬이 120 초 동안 계속 작동합니다 .
- **3** 프로젝터를 빨리 끄려면 냉각 팬이 아직 가동 중일 때 전원 버튼을 1 초 동안 누 르십시오 .
- 참고 : 프로젝터를 다시 켜기 전에 내부 온도가 안정될 수 있도록 60 초 동 안 기다리십시오 .
- **4** 전기 콘센트와 프로젝터에서 전원 코드를 빼십시오 .

프로젝터 사용 **| 21** 

# <span id="page-21-0"></span>투사 이미지 조절

### <span id="page-21-1"></span>프로젝터 높이 올리기

각도 조절기 버튼을 누릅니다 .

- 프로젝터를 원하는 디스플레이 각도로 높인 후 버튼을 놓으면 각도 조절기 받 침대가 해당 위치에 고정됩니다 .
- 디스플레이 각도를 세밀하게 조절하려면 기울기 조절 휠을 사용하십시오 .

### <span id="page-21-2"></span>프로젝터 높이 낮추기

각도 조절기 버튼을 누릅니다 .

 프로젝터를 내린 후 버튼을 놓으면 각도 조절기 받침대가 해당 위치에 고정됩 니다 .

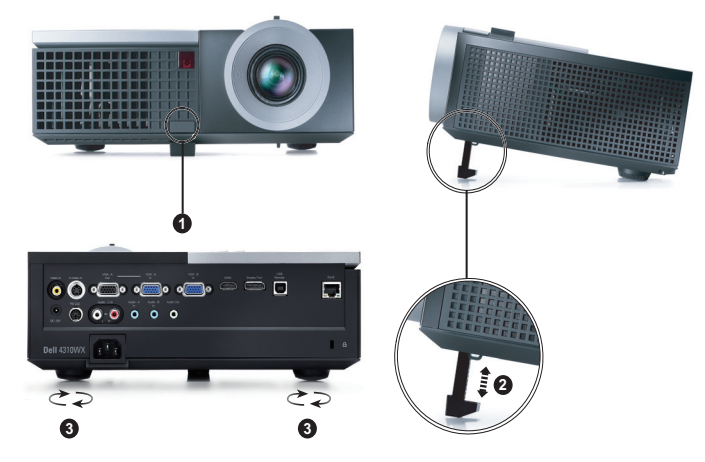

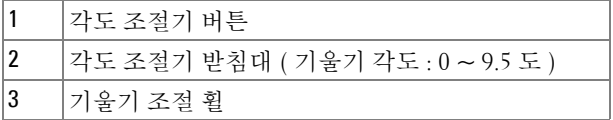

### 22 I 프로젝터 사용

# <span id="page-22-0"></span>프로젝터 확대 / 축소 및 초점 조절

### 경고 : 프로젝터를 옮기거나 휴대용 케이스에 넣을 때는 프로젝터가 손상 되지 않도록 확대 / 축소 렌즈와 각도 조절기 받침대를 완전히 안으로 넣습 니다 .

- **1** 확대 / 축소 탭을 돌려 확대하고 축소합니다 .
- **2** 이미지가 선명해질 때까지 초점 링을 돌립니다 . 이 프로젝터는 3.94 ft ~ 32.81 ft (1.2 m ~ 10 m) 거리 범위에서 초점을 맞출 수 있습니다 .

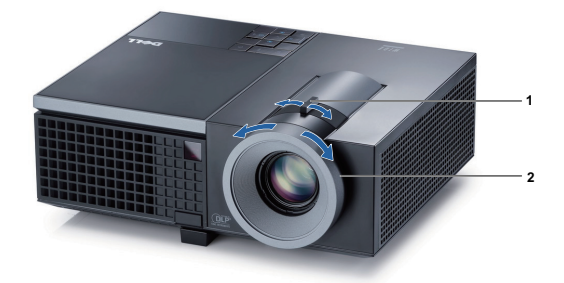

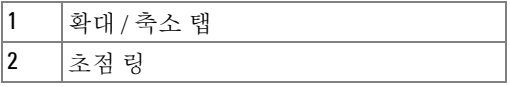

# <span id="page-23-0"></span>투사 이미지 크기 조절

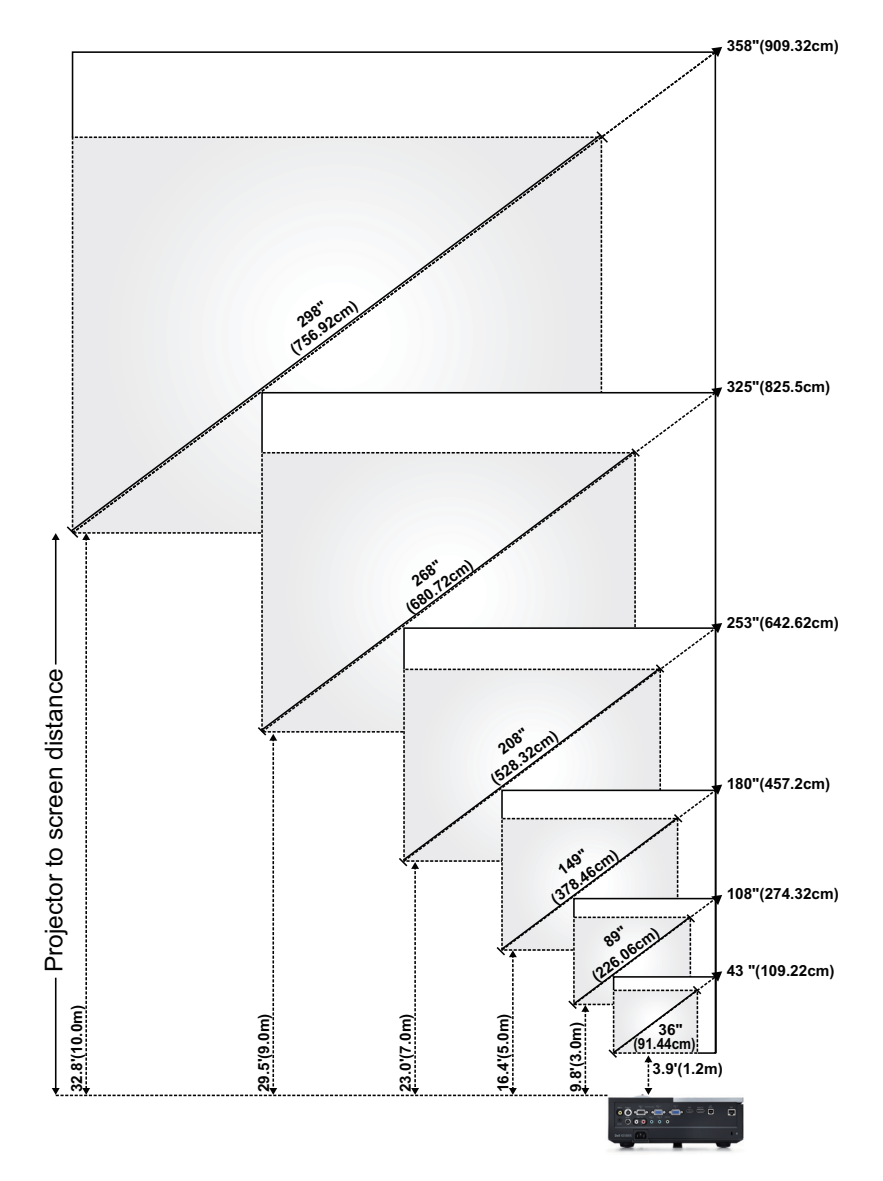

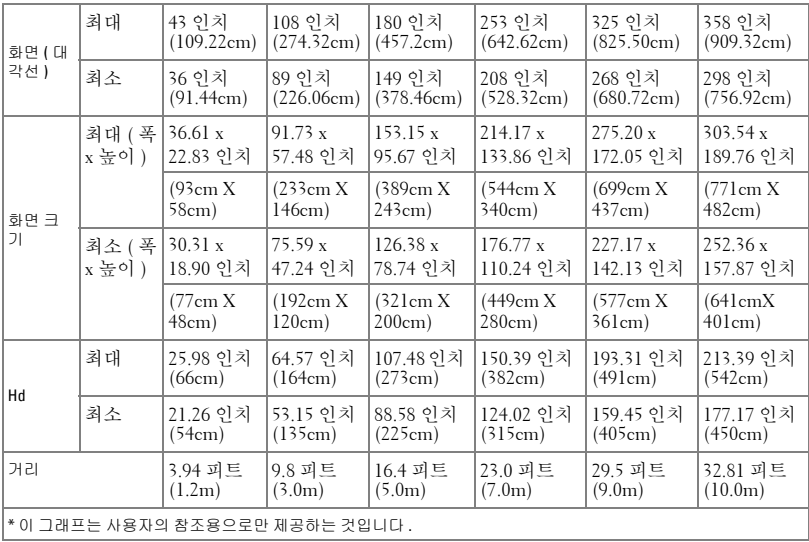

# <span id="page-24-0"></span>제어판 사용

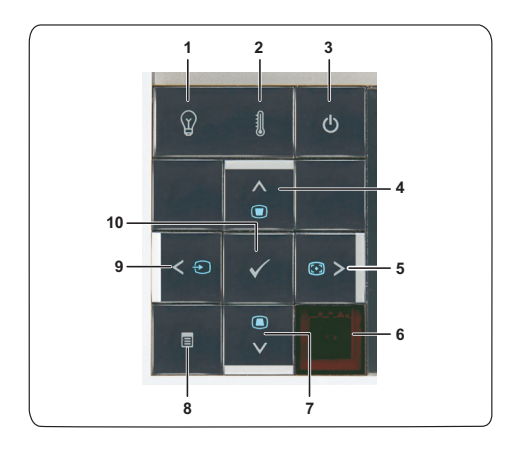

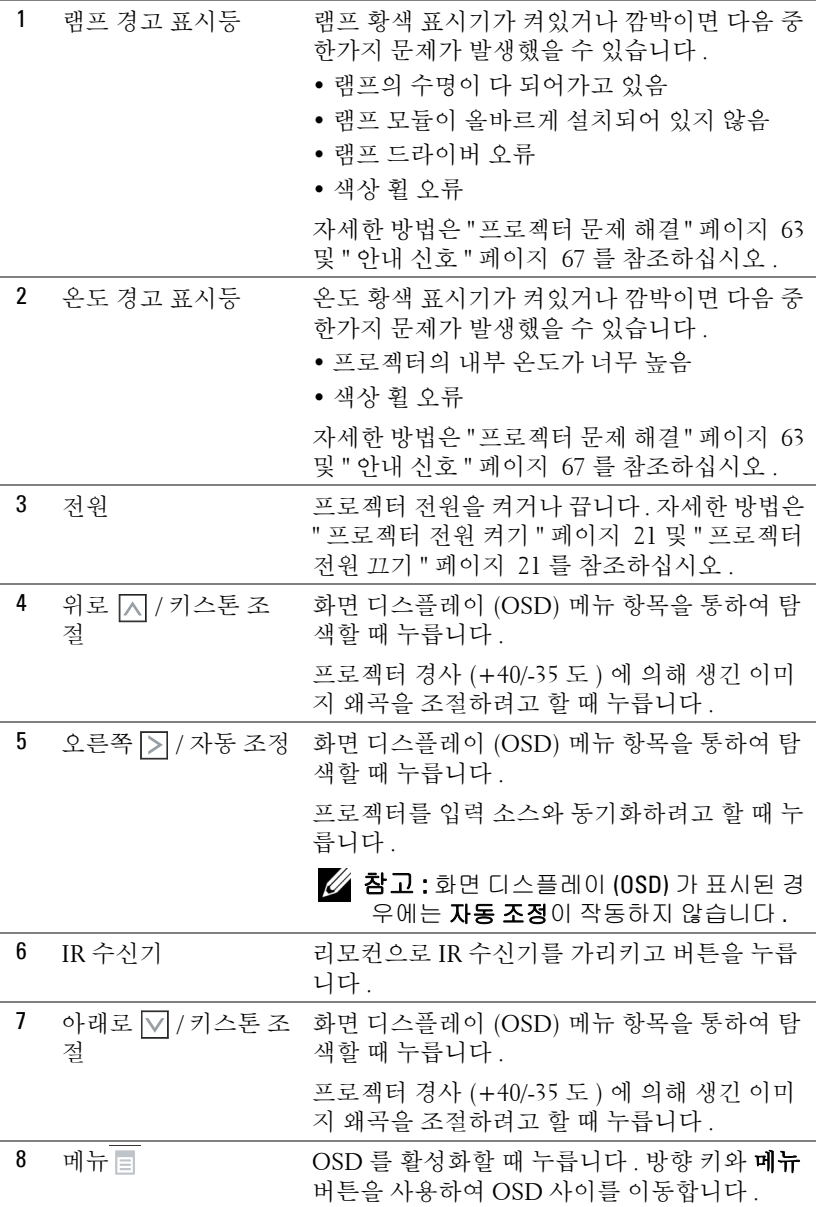

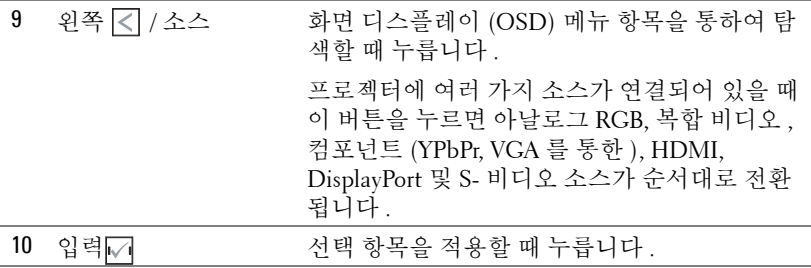

# <span id="page-27-0"></span>리모컨 사용

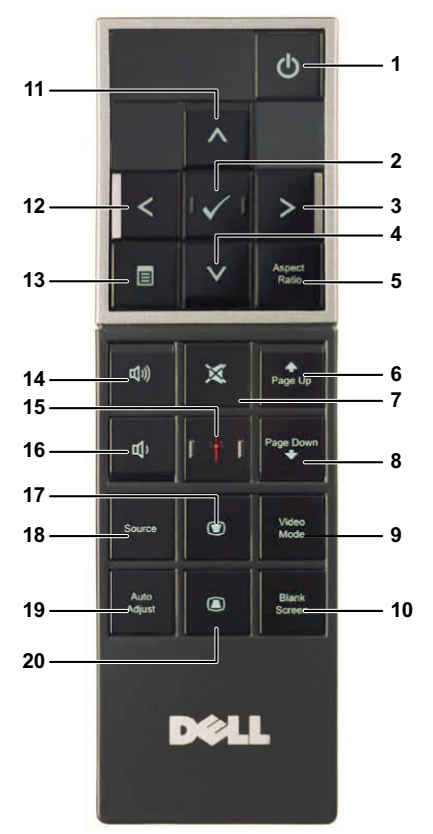

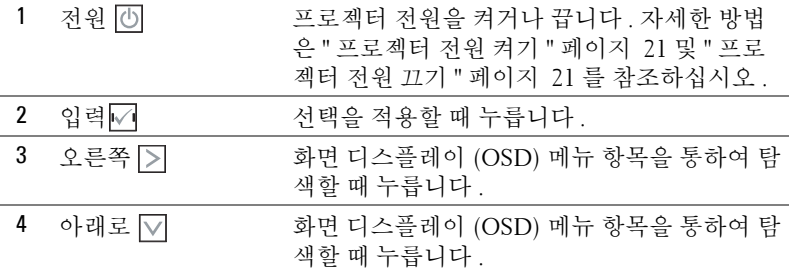

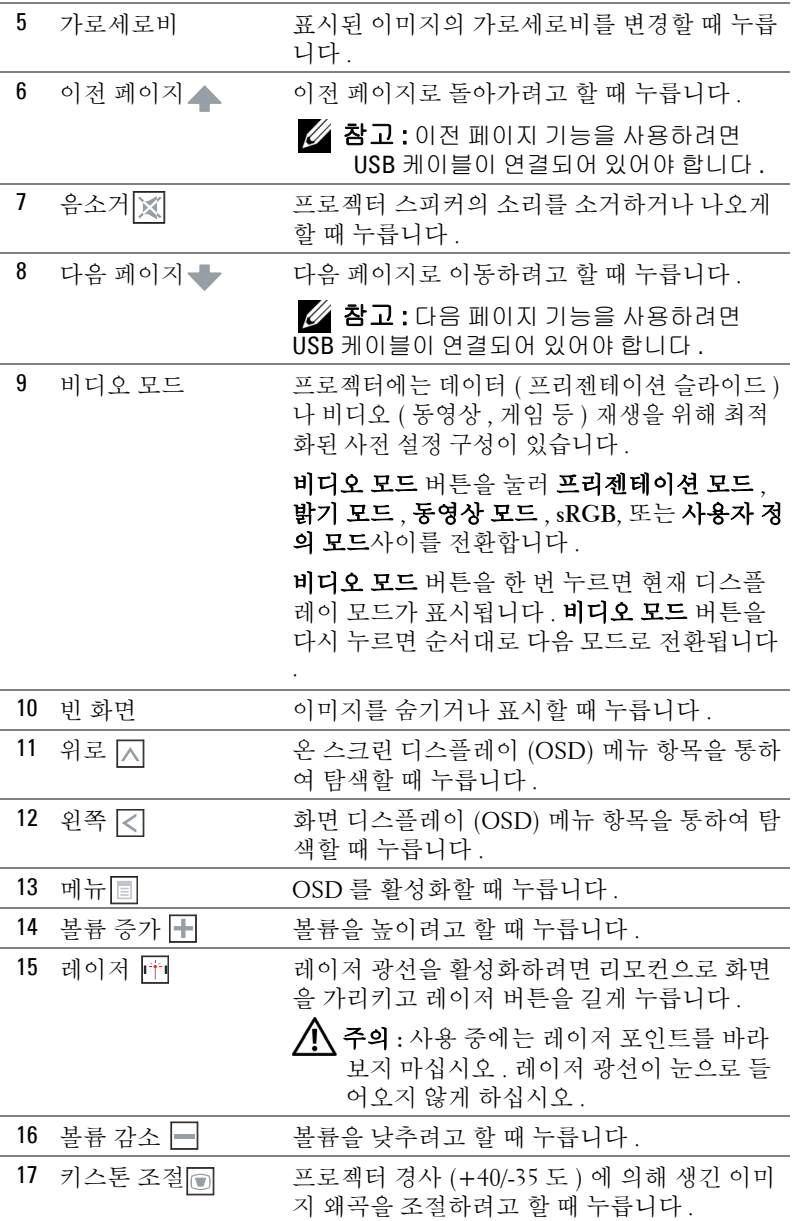

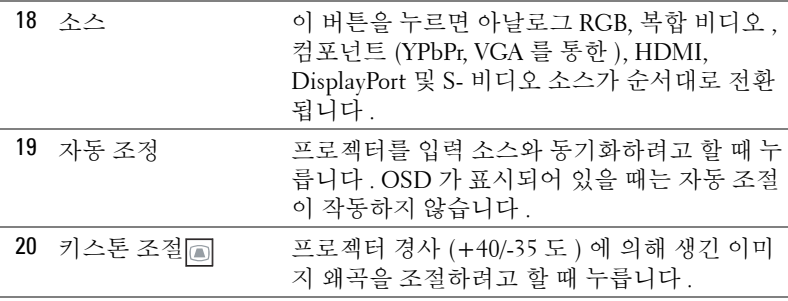

# <span id="page-30-0"></span>리모콘 배터리 설치

 $\mathbb Z$  참고 : 리코컨을 사용하지 않을 때에는 배터리를 빼십시오 . **1** 배터리의 커버 부분을 눌러 들어 올립니다 .

**2** 배터리의 극 (+/-) 표시를 확인합니다 .

- **3** 표시된 대로 배터리의 극을 맞추어 배터리 팩에 표시된 대 로 올바르게 넣습니다 .
- <mark>◇ 참고 :</mark> 새것 과 사용하던 것 또는 서로 다른 유형의 배 터리를 함께 사용하지 마십시오 .

**4** 배터리 커버를 다시 닫습니다 .

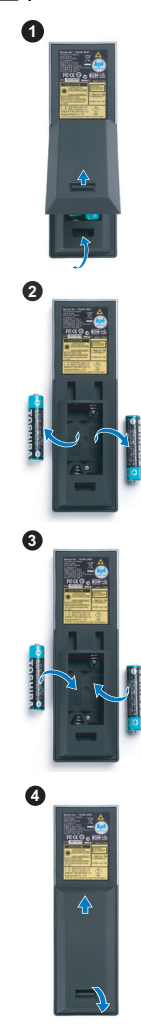

# <span id="page-31-0"></span>리모컨 작동 범위

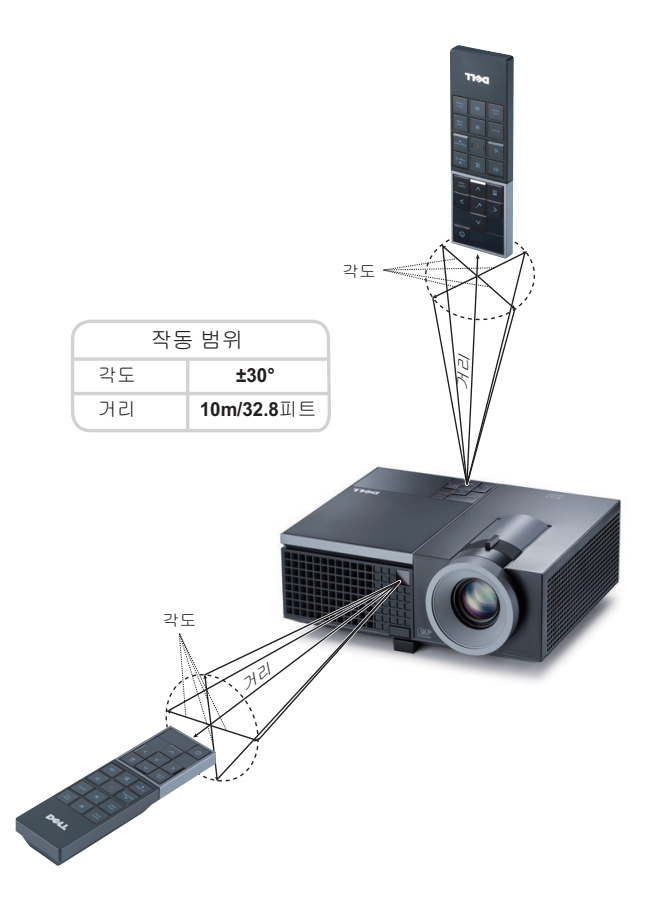

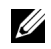

■ 참고:실제 작동 범위는 그림과 약간 다를 수 있습니다. 배터리가 거의 다 소모 된 리모컨은 프로젝터의 원래 작동 범위대로 조절할 수 없습니다 .

# <span id="page-32-0"></span>화면 디스플레이 사용

- 프로젝터에는 입력 소스가 있을 경우에만 표시되거나 없을 경우에만 표시되는 다국어 화면 디스플레이 (OSD) 메뉴가 있습니다 .
- 주 메뉴의 탭을 탐색하려면 프로젝터 제어판이나 리모컨에서 < 튼을 누릅니다 .
- 하위 메뉴를 선택하려면 프로젝터 제어판이나 리모컨에 있는 ☞ 버튼을 누릅 니다 .
- 옵션을 선택하려면 프로젝터 제어판이나 리모컨에서 또는 버튼을 누 르십시오 . 색상이 짙은 청색으로 바뀝니다 . 항목이 선택되면 짙은 청색으로 바뀝니다 .
- 제어판이나 리모컨에서 < 또는 < 비튼을 사용하여 설정을 조절하십시오.
- 주 메뉴로 돌아가려면 뒤로 탭으로 이동하고 제어판이나 리모컨에서 버튼 읔 누름니다
- OSD 를 종료하려면 종료 탭으로 이동하고 제어판이나 리모컨에서 ル√ 버튼을 누르거나메뉴 버튼을 누릅니다 .

### <span id="page-32-1"></span>주 메뉴

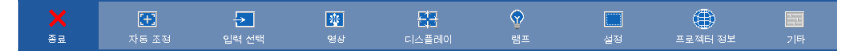

### <span id="page-32-2"></span>자동 조정

자동 조정은 PC 모드에서 프로젝터의 **주파수**와 **트래킹**을 자동으로 조정합니 다 . 자동 조정이 진행되는 동안 화면에 다음 메시지가 뜹니다 :.

기다리십시오...

## <span id="page-33-0"></span>입력 선택

입력 선택 메뉴에서 프로젝터 입력 소스를 선택할 수 있습니다 .

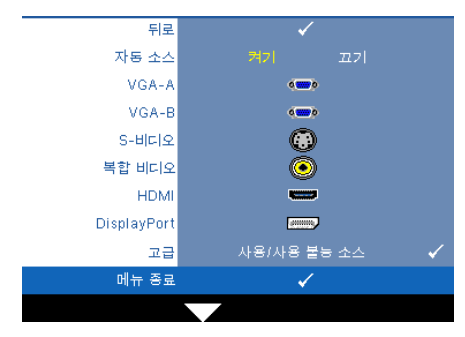

자동 소스 —현재 입력 신호로 고 정하려면 끄기 ( 기본 ) 를 선택하 십시오 . 자동 소스 모드가 끄기로 설정되어 있을 때 소스 버튼을 누 르면 입력 신호를 수동으로 선택할 수 있습니다 . 사용할 수 있는 입력 신호를 자동으로 감지하려면 켜기 를 선택합니다 . 프로젝터가 켜졌 을 때 소스 버튼을 누르면 사용할 수 있는 다음 입력 신호를 자동으 로 찾습니다.

VGA-A—VGA-A 신호를 찾으려면 ↓ 를 누릅니다 . VGA-B-VGA-B 신호를 찾으려면 □를 누릅니다. **S- 비디오 —**S- 비디오 신호를 찾으려면 Γ⁄ 를 누릅니다 . 복합 비디오 - 복합 비디오 신호를 찾으려면 ■를 누릅니다. HDMI-HDMI 신호를 찾으려면 <a> DISPLAYPORT--DisplayPort 신호를 찾으려면 □를 누릅니다. 고급 — 同를 누르면 고급 입력 선택 메뉴가 활성화됩니다 .

### 고급 입력 선택

고급 입력 선택 메뉴는 입력 소스 사용 / 사용하지 않음이 가능합니다 .

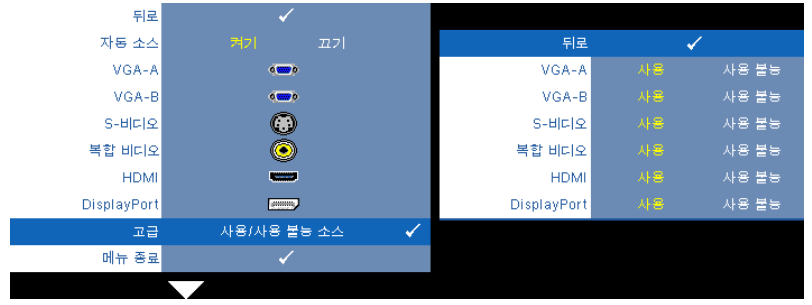

VGA-A—|▽| 및 |ろ|을 사용하여 VGA-A 입력 사용 / 비활성화를 조정합니다 . VGA-B—|▽| 및 |>|을 사용하여 VGA-B 입력 사용 / 비활성화를 조정합니다 . S- 비디오 —|▽| 및 |>|을 사용하여 S- 비디오 입력 사용 / 비활성화를 조정합니 다.

복합 비디오 — 및 을 사용하여 복합 입력 사용 / 비활성화를 조정합니다 . HDMI— < 및 < A용하여 HDMI 입력 사용 / 비활성화를 조정합니다 .

DISPLAYPORT— $\boxed{\text{Q}}$  및 $\boxed{\text{S}}$ 을 사용하여 DisplayPort 입력 사용 / 비활성화를 조정합 니다.

■ 참고 : 현재 입력 소스를 비활성화 할 수 없습니다 . 언제든지 최소 두 개 의 입력 소스를 활성화 해야 합니다 .

### <span id="page-34-0"></span>영상 (PC 모드에서 )

영상 메뉴를 사용하여 프로젝터의 디스플레이 설정을 조정할 수 있습니다 . 영 상 메뉴는 다음 옵션을 제공합니다 :

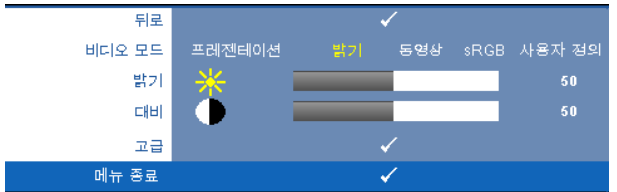

**비디오 모드** —디스플레이 이미지를 최적화할 수 있습니다. 선택할 수 있는 모 드는 프리젠테이션 , 밝기 , 동영상 , **sRGB**( 더 정확한 색상 표현 제공 ), 사용자 정의 ( 원하는 설정 선택 ) 등이 있습니다 . 밝기 , 대비 , 채도 , 선명도 , 색조 , 및 고급에 대한 설정을 조절하면 , 프로젝터가 자동으로 **사용자 정의**로 전환합니 다.

 $\mathscr{U}$  참고 : 밝기 , 대비 , 채도 , 선명도 , 색조 , 및 고급에 대한 설정을 조절하면 , 프로젝터가 자동으로 **사용자 정의**로 전환합니다 .

밝기 — 및 버튼을 사용하여 이미지의 밝기를 조절할 수 있습니다 .

대비 —∇ 및 ▷ 버튼을 사용하여 이미지의 대비를 조절할 수 있습니다 .

고급 —|√│를 눌러 **고급 영상** 메뉴를 활성화 합니다 ." 고급 영상 " [페이지](#page-36-1) 37 를 참조하십시오 .

## <span id="page-35-0"></span>영상 ( 비디오 모드에서 )

영상 메뉴를 사용하여 프로젝터의 디스플레이 설정을 조정할 수 있습니다 . 영 상 메뉴는 다음 옵션을 제공합니다 :

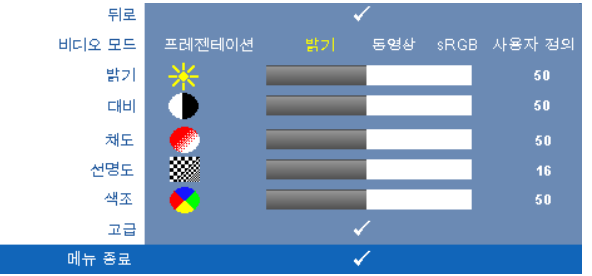

비디오 모드 —디스플레이 이미지를 최적화할 수 있습니다 . 프리젠테이션 , 밝 기 , 동영상 , **sRGB** ( 더 정확한 색상 표현 제공 ), 및 사용자 정의 ( 원하는 설정 선택 ). 밝기 , 대비 , 채도 , 선명도 , 색조 , 및 고급에 대한 설정을 조정하면 , 프 로젝터가 자동으로 **사용자 정의**로 전화합니다 .

■■ 참고 : 밝기 , 대비 , 채도 , 선명도 , 색조 , 및 고급에 대한 설정을 조절하면 , 프로젝터가 자동으로 **사용자 정의**로 전환합니다 .

밝기 — 및 버튼을 사용하여 이미지 밝기를 조절합니다 .

대비 — ◯ 및 ▷ 버튼을 사용하여 이미지 대비를 조절합니다 .

채도 —흑백 비디오 소스를 완전히 포화된 색상으로 조절할 수 있습니다 . 이미 지에 포함된 컬러 수를 늘리려면 버튼을 누르고 이미지에 포함된 컬러 수를 줄이려면 <br > 버튼을 누릅니다.

선명도 —선명도를 낮추려면 버튼을 누르고 선명도를 높이려면 버튼을 누릅니다 .

색조 —이미지에 포함된 초록의 양을 늘리려면 버튼을 누르고 이미지에 포 함된 빨강의 양을 늘리려면 버튼을 누르십시오 (NTSC 신호에 대해서만 가 능 ).

고급 — 기를 눌러 고급 영상 메뉴를 활성화 합니다 . 아래 고급 [영상를](#page-36-1) 참조하 십시오 .

■ 참고 : 채도 , 선명도 , 및 색조 는 입력 소스가 복합 또는 S- 비디오일 때만 가능합니다 .
#### 고급 영상

영상 메뉴를 사용하여 프로젝터의 디스플레이 설정을 조정할 수 있습니다 . 영 상 메뉴는 다음의 고급 영상을 제공합니다 :

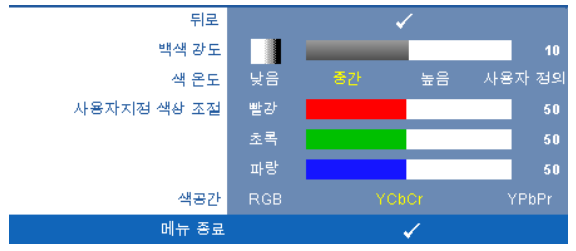

**백색 강도 - < 및 →** 버튼을 사용하여 백색 강도 표현을 조절합니다. 색 온도 —색 온도를 조절할 수 있습니다 . 화면은 더 높은 색 온도에서 더 차게 보이고 더 낮은 색 온도에서 더 따뜻하게 보입니다 . **색 조정** 메뉴에서 값을 조

정하면 사용자 정의 모드가 활성화됩니다 . 값은 사용자 모드에 저장됩니다 .

사용자 지정 색 조정 —빨강 , 초록 및 파랑 색상을 수동으로 조절할 수 있습니 다.

색 공간 —색 공간을 선택할 수 있습니다 . 옵션은 다음과 같습니다 : RGB YCbCr, 및 YPbPr.

#### 디스플레이 (PC 모드에서 )

디스플레이 메뉴를 사용하여 프로젝터의 디스플레이 설정을 조정할 수 있습니 다 . 영상 메뉴는 다음 옵션을 제공합니다 :

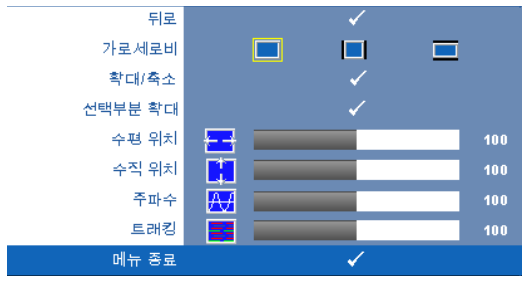

가로세로비 —화면 비율을 선택하여 이미지 표시 방법을 조절할 수 있습니다 .

- | 워본 -- 워본을 선택하면 영사된 이미지의 가로세로비가 입력 소스에 따라 유지됩니다 .
- ┃ ▌ 4:3 화면에 맞게 입력 소스를 확대 / 축소하여 4:3 이미지를 투사합니다 .

• 화이드 -- 화면 폭에 맞게 입력 소스를 확대 / 축소하여 와이드 스크린 이미 지를 투사합니다 .

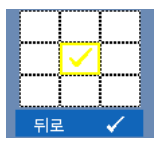

**확대 / 축소 —**√ 를 눌러 **확대 / 축소** 메뉴를 활성화 합니다 . 확대 / 축소할 영역을 선택하여 √ 를 눌러 변경된 크기의 이 미지를 봅니다 .

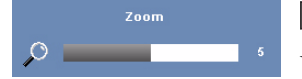

|▽ 또는 习를 눌러 이미지 크기를 조절한 후 |▽| 를 눌러 확인합니다 .

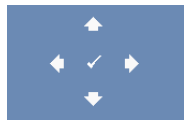

선택부분 확대 — □를 눌러 선택부분 확대 메뉴를 활성화 합니다.

영사 화면을 탐색하려면 버튼을 누릅니다 .

**수평 위치 —**이미지를 왼쪽으로 이동하려면 ۞를 누르고 , 이미지를 오른쪽으 로 이동하려면 习를 누릅니다 .

수직 위치 —이미지를 아래로 이동하려면 << | 특 누르고, 이미지를 위로 이동하 려면 기를 누릅니다.

주파수 —컴퓨터 그래픽 카드의 주파수에 맞게 디스플레이 데이터 클록 주파 수를 변경할 수 있습니다 . 세로로 떨리는 물결 무늬가 보이면 **주파수** 조절 기능 을 사용하여 줄을 최소화하십시오 . 이것은 조동 장치입니다 .

트래킹 —디스플레이 신호의 위상을 그래픽 카드와 동기화합니다 . 이미지가 불안정하거나 떨리면 **트래킹**을 사용하여 보정하십시오 . 이것은 미동 장치입 니다.

#### 디스플레이 ( 비디오 모드에서 )

디스플레이 메뉴를 사용하여 프로젝터의 디스플레이 설정을 조정할 수 있습니 다 . 영상 메뉴는 다음 옵션을 제공합니다 :

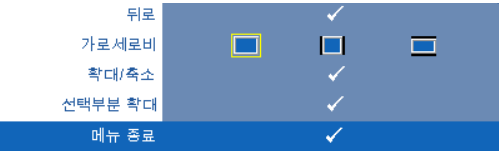

가로세로비 —화면 비율을 선택하여 이미지 표시 방법을 조절할 수 있습니다 .

- 원본 원본을 선택하면 투사된 이미지의 가로세로비가 입력 소스에 따 라 유지된니다 .
- ■ 43\_ 화면에 맞게 입력 소스를 확대 / 축소하여 4:3 이미지를 투사합니다 .
- 와이드 화면 폭에 맞게 입력 소스를 확대 / 축소하여 와이드 스크린 이 미지를 투사합니다 .

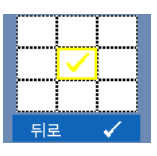

**확대 / 축소 —**√<br>기를 눌러 확대 / 축소 메뉴를 활성화 합니다 .

확대 / 축소할 영역을 선택하여 √ 를 눌러 변경된 크기의 이 미지를 봅니다 . 또는 를 눌러 이미지 크기를 조절한 후 □ 를 눌러 확인합니다.

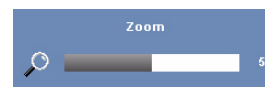

 $\boxed{\text{C}}$  또는  $\boxed{\text{D}}$ 를 눌러 이미지 크기를 조절한 후 $\boxed{\text{C}}$ 를 눌러 확인합니다 .

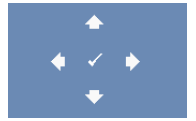

선택부분 확대 — √ 를 눌러 선택부분 확대 메뉴를 활성화 합니다. 영사 화면을 탐색하려면 버튼을 누릅니다 .

#### <span id="page-39-0"></span>램프

**램프** 메뉴를 사용하여 프로젝터의 디스플레이 설정을 조정할 수 있습니다. 램 프 메뉴는 다음 옵션을 제공합니다 :

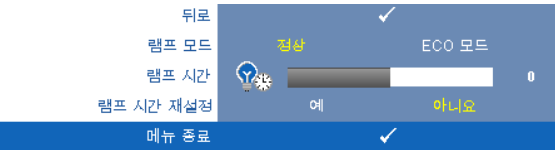

램프 모드 —보통 및 환경 친화 모드에서 선택할 수 있습니다 .

보통 모드는 전력을 최대로 사용합니다 . 환경 친화 모드는 더 낮은 전력 레벨에 서 작동하며 램프 수명이 늘어나고 프로젝터가 더 조용하게 작동하는 대신 화 면의 출력 밝기는 흐려집니다 .

램프 시간 —램프 타이머를 마지막으로 재설정한 이후로 경과된 작동 시간을 표시합니다 .

램프 시간 재설정 —램프 타이머를 재설정하려면 예를 선택합니다 .

#### 설정

설정 메뉴는 언어 , 프로젝터 모드 , 키스톤 , 경보 볼륨 , 네트워크에 대한 설정 을 조절할 수 있습니다 .

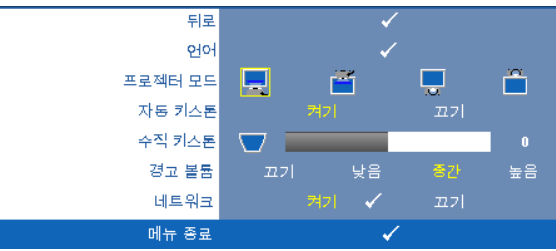

언어 —OSD 에 대한 언어를 선택할 수 있습니다. ↓ 를 눌러 언어 메뉴를 활성 화 합니다.

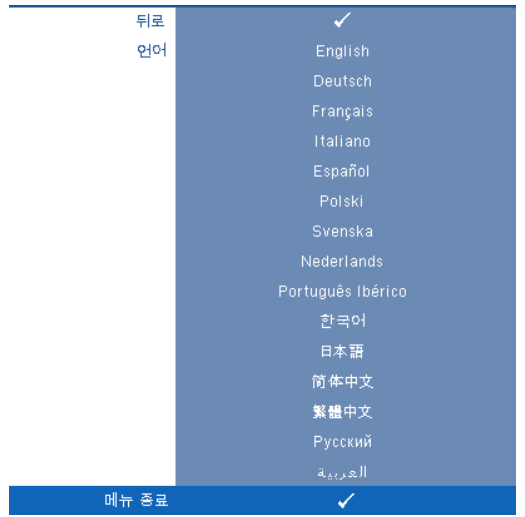

프로젝터 모드 —프로젝터가 설치된 방식에 따라 프로젝터 모드를 선택할 수 있습니다 .

- 전방 투사 데스크톱 기본 옵션입니다.
- <mark>[41</mark>] 전방 투사 천장 장착 천장에 설치된 상태로 투사할 수 있도록 프로 젝터 이미지가 뒤집힙니다 .
- • 후방 투사 데스크톱 프로젝터가 이미지를 뒤집기 때문에 반투명한 스 크린 뒤에서 투사할 수 있습니다 .
- • • 후방 투사 천장 장착 프로젝터가 거꾸로 설치되고 이미지가 뒤집힙니 다 . 반투명한 스크린 뒤에서 천장에 장착하여 투사할 수 있습니다 .

자동 키스톤 —켜기을 선택하면 프로젝터가 기울음으로 인해 발생하는 수직 이미지 왜곡 현상을 자동으로 조정합니다 .

수직 키스톤 —프로젝터가 기울어져서 생긴 이미지 왜곡을 조절합니다 .

경고 볼륨 —프로젝터 전원 켜기 / 끄기 , 경고 및 명령키에 대한 버저 경고 소리 세기 ( 끄기 , 낮음 , 중간 또는 높음 ) 를 설정할 수 있습니다 .

#### 프로젝터 사용 **| 41**

네트워크 —켜기를 선택하면 네트워크 연결을 활성화합니다 . 끄기를 선택하 면 네트워크 연결을 비활성화합니다. <a> = 눌러 네트워크 메뉴를 활성화 합니 다 . " [네트워크](#page-41-0) " 페이지 42 를 참조하십시오 .

#### <span id="page-41-0"></span>네트워크

네트워크 메뉴에서 네트워크 연결 설정을 구성할 수 있습니다 .

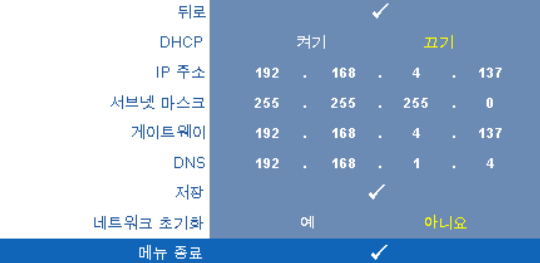

DHCP—프로젝터가 연결된 네트워크에 DHCP 서버가 있고 , DHCP 를 켜기으 로 선택하면 IP 주소가 자동으로 할당됩니다 . DHCP 가 끄기으로 되어 있으면 IP 주소, 서브넷 마스크, 및 게이트웨이는 수동으로 설정하십시오. I<I □를 사용하여 IP 주소 , 서브넷 마스크 , 및 게이트웨이를 선택하십시오 . 각 숫자를 입력하고 를 사용하여 다음 항목을 설정합니다 .

IP 주소 —네트워크에 연결된 프로젝터에 자동 또는 수동으로 IP 주소를 할당 하십시오 .

서브넷 마스크 —네트워크 연결의 서브넷 마스크를 구성하십시오 .

게이트웨이 —수동으로 구성할 경우 네트워크 / 시스템 관리자에게 게이트웨 이 주소를 확인하십시오 .

DNS—수동으로 구성할 경우 네트워크 / 시스템 관리자에게 DNS 서버 IP 주소 를 확인하십시오 .

저장 — □를 눌러 네트워크 구성 설정에 변경된 내용을 저장합니다.

**네트워크 초기화 —예**를 눌러 네트워크 구성을 재설정합니다.

#### 정보

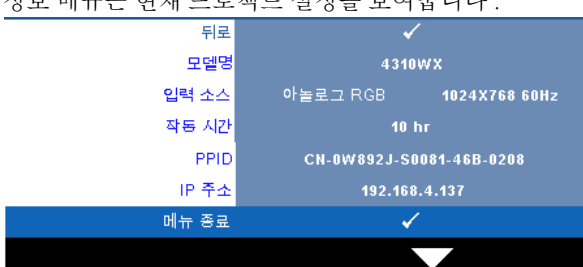

정보 메뉴는 현재 프로젝트 설정을 보여줍니다 .

#### 기타

기타 메뉴는 메뉴 , 화면 , 오디오 , 전원 , 보안 및 폐쇄 자막에 대한 설정을 변경 할 수 있습니다 (NTSC 만 해당 ). 또한 테스트 패턴 및 공장 초기화를 수행할 수 도 있습니다 .

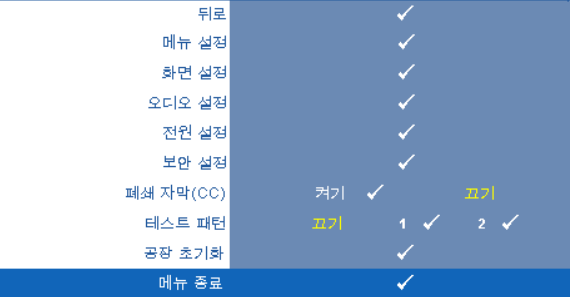

메뉴 설정 –– □를 선택하여 메뉴 설정을 활성화합니다. 메뉴 설정은 다음의 옵션으로 구성되어 있습니다 :

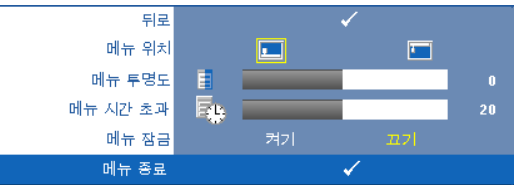

메뉴 위치 —화면에서의 OSD 메뉴 위치를 변경할 수 있습니다 .

메뉴 투명도 —OSD 배경의 투명도 레벨을 변경할 때 선택합니다 .

메뉴 시간 초과 —OSD 시간 초과의 시간을 조절할 수 있습니다 . 기본 값으로 OSD 는 20 초 동안 활동이 없으면 사라집니다 .

<span id="page-43-0"></span>메뉴 잠금 —OSD 메뉴를 숨기기 위하여 메뉴 잠금을 사용하려면 켜기 를 선택하십시오 . 메뉴 잠금을 사용하지 않으려면 **끄기**를 선택합니다 . 메뉴 잠금 기능을 사용하지 않고 OSD 가 사라지게 하려면 제어판이나 리모콘에서 메뉴 버튼을 15 초 동안 누른 후에 기능을 비활성화하십시 오 .

화면 설정 - 제를 선택하여 메뉴 설정을 활성화합니다. 화면 설정은 다음의 옵션으로 구성되어 있습니다 :

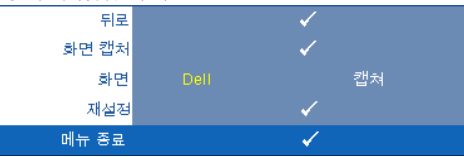

화면 캡처 – – 를 선택하여 화면을 캡처하면 다음의 메시지가 화면에 나타납니다.

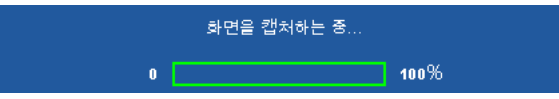

■ 참고 : 전체 화면 이미지를 캡처하려면 프로젝터에 연결된 입력 신 호가 1280x800 해상도인지 확인하십시오 .

화면 —**Dell** 을 선택하여 Dell 로고를 배경화면으로 사용하십시오 . 캡 처됨을 서택하여 캔처하 이미지를 배경화면으로 설정합니다 .

**재설정 —**|√ 선택하여 캡처한 화면을 삭제하고 기본 설정을 배경으로 다시 석정합니다

오디오 설정. □ 선택하여 오디오 설정을 변경합니다. 화면 설정은 다음의 옵션으로 구성되어 있습니다 :

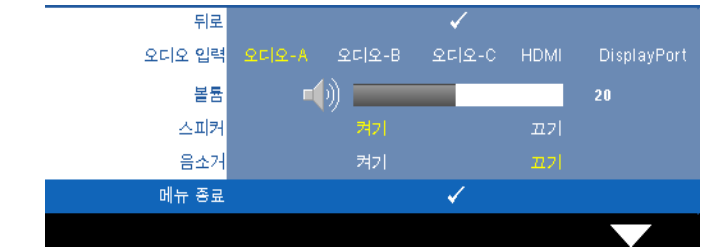

오디오 입력 —오디오 입력 소스를 선택합니다 . 옵션은 다음과 같습 니다 : 오디오 -A, 오디오 -B, 오디오 -C, HDMI 및 DisplayPort.

볼륨 —볼륨을 낮추려면 버튼을 누르고 볼륨을 높이려면 버튼 을 누르십시오 .

스피커 —스피커를 사용하려면 켜기를 선택하십시오 . 스피커를 사용 하지 않으려면 끄기를 선택합니다.

음소거 —오디오 입력 출력에 대한 음소거를 할 수 있습니다 .

**전원 설정 —** □를 선택하여 전원 설정을 활성화합니다. 전원 설정은 다음의 옵션으로 구성되어 있습니다 :

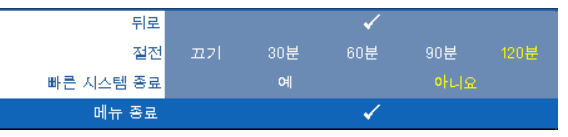

<span id="page-44-0"></span>절전 —절전 모드를 사용하지 않으려면 끄기를 선택합니다 . 프로젝터 를 120 분간 사용하지 않으면 자동으로 절전모드로 들어가도록 설정되 어 있습니다 . 절전 모드로 들어가기 60 초 전부터 화면에 카운트 다운이 경고 메시지로 뜹니다 . 절전 모드로 들어가지 않으려면 카운트 다운 하 는 동안 아무 키나 누르십시오 .

절전 모드로 들어가는 시간을 원하는 대로 설정할 수도 있습니다 . 대기 시간은 입력 신호가 없을 때 프로젝터가 절전 모드로 들어갈 때까지 대 기하는 시간입니다 . 절전 모드는 30 분 , 60 분 , 90 분 , 또는 120 분으로 설정할 수 있습니다 .

대기 시간 동안 입력 신호가 감지되지 않으면 프로젝터가 램프를 끄고 절전 모드로 들어갑니다 . 대기 시간 동안 입력 신호가 감지되면 프로젝 터가 자동으로 켜집니다 . 입력 신호가 두 시간 안에 감지되지 않으면 프 로젝터가 절전 모드에서 전원 끄기 모드로 전환합니다 . 프로젝터를 끄 려면 전원 버튼을 누르십시오 .

**빠른 시스템 종료 --전원** 버튼을 한 번 눌러서 프로젝터를 끄려면 예를 선택하십시오 . 이 기능은 프로젝터가 가속된 팬 속도로 전원을 빨리 끌 수 있게 합니다 . 빠른 전원 끄기 중에는 약간 더 높은 소음이 납니다 .

■■ 참고 : 프로젝터를 다시 켜기 전에 내부 온도가 안정될 수 있도록 60 초 동 안 기다리십시오 . 즉시 전원을 켜려고 시도하면 시간이 오래 걸립니다 . 내부 온도를 안정 시키기 위해 냉각 팬이 약 30 초간 전 속력으로 가동됩니 다.

보안 설정 — □를 선택하여 보안 설정을 활성화합니다. 보안 설정 메뉴에서 암호 보안 설정을 활성화할 수 있습니다 .

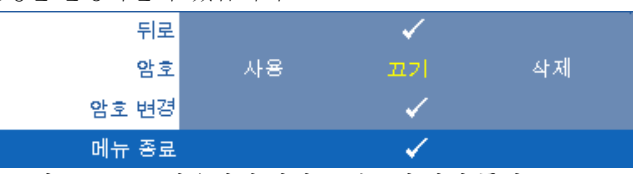

암호 —암호 보호를 사용하면 전기 콘센트에 전원 플러그를 꽂고 프로 젝터 전원을 처음 켜는 순간 암호를 입력하라고 요청하는 암호 보호 화 면이 표시됩니다 . 기본적으로 이 기능은 사용 안 함으로 설정되어 있습 니다 . 사용 . 을 선택하여 이 기능을 활성화할 수 있습니다 . 이 기능을 설정하기 전에 암호를 설정했으면 암호를 먼저 입력한 후 이 기능을 선 택합니다 . 다음 프로젝터 사용 시 이 암호 보안 기능이 활성화됩니다 . 이 기능을 활성화하면 프로젝터를 켠 후에 프로젝터의 암호를 입력하라 는 메시지가 나옵니다 .

- 1 첫 번째 암호 입력 요청 :
- a 기타메뉴로 가서 □를 누른 후 암호를 선택하여 암호 설정을 사 용합니다 .

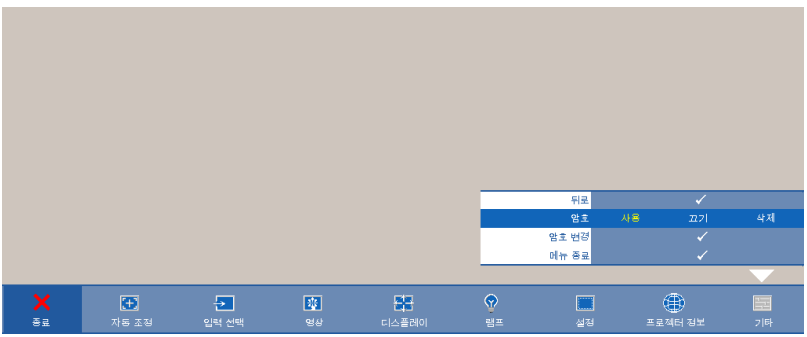

**b** 암호 기능을 활성화하면 문자 화면이 나타납니다 . 화면에서 4 자리 숫자를 입력하고 급를 누르십시오.

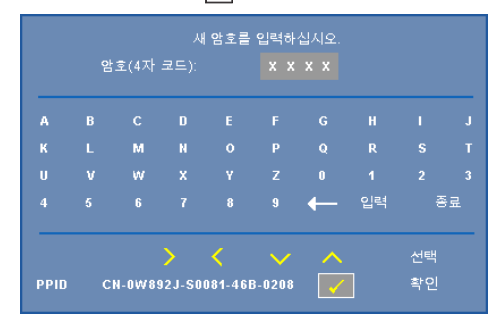

- **c** 확인을 위해 암호를 다시 입력하십시오 .
- **d** 암호 확인에 성공하면 다시 프로젝터의 기능과 유틸리티를 사 용할 수 있습니다 .
- 2 잘못된 암호를 입력하면 추가로 두 번의 기회가 더 주어집니다 . 잘못된 암호를 세 번 입력하고 나면 프로젝터가 자동으로 꺼집 니다.
- 참고 : 암호를 잊은 경우에는 Dell™ 나 공인 서비스 담당자에게 문 의하십시오 .
- 3 암호 기능을 사용하지 않으려면 끄기를 선택합니다.
- 4 암호를 지우려면 삭제를 선택합니다.

암호 변경 —원래 암호를 입력한 후에 새 암호를 입력하고 확인을 위해 새 암호를 다시 입력하십시오 .

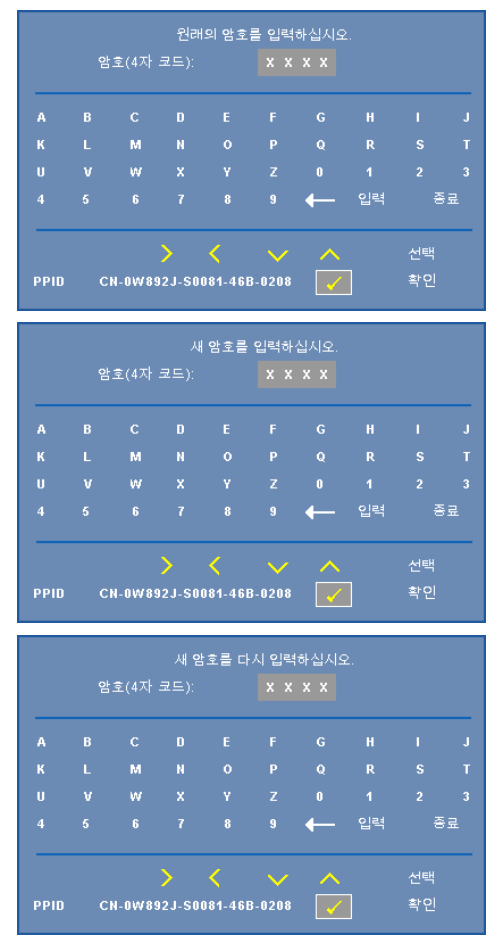

폐쇄 자막 (CC)—켜기 를 선택하면 폐쇄 자막을 사용하게 되면 폐쇄 자막 메뉴 가 활성화됩니다 . 적절한 폐쇄 자막 옵션을 선택합니다 : CC1, CC2, CC3, 및 CC<sub>4</sub>.

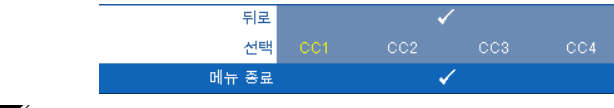

 $\mathbb Z$  참고 : 폐쇄 자막 옵션은 NTSC 에만 적용됩니다.

테스트 패턴 —테스트 패턴은 초점 및 해상도를 테스트하는데 사용합니다 . 끄기 **, 1** 또는 **2** 를 선택하여 테스트 패턴을 사용 또는 사용하지 않을 수 있습니 다. 제어판에서 F 및 H버튼을 동시에 2 초 동안 아래로 내리면서 누르면 **테** 스트 패턴 1 을 불러올 수 있습니다. 제어판에서 圖 및 < 버튼을 동시에 2 초 동안 아래로 내리면서 누르면 테스트 패턴 2 을 불러올 수 있습니다 .

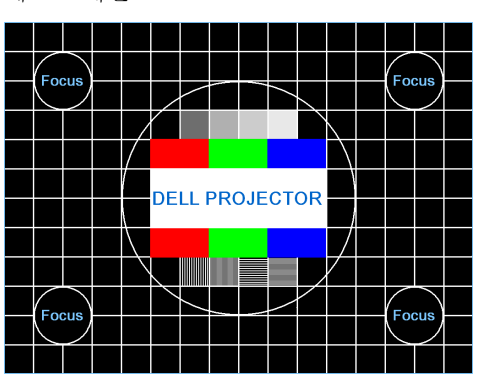

테스트 패턴 1

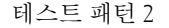

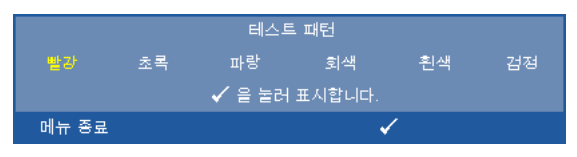

공장 초기화 – <sub>11</sub>일 누르면 공장 설정으로 초기화 되는데 화면에 다음과 같 은 경고 메시지가 나타납니다 .

#### 공장 기본값으로 초기화 중

재설정 항목에는 컴퓨터 소스와 비디오 소스 설정이 모두 포함됩니다 .

### 웹 관리에서 프로젝터 관리

#### 네트워크 설정 구성

프로젝터가 네트워크에 연결되어 있으면 네트워크 설정 (TCP/IP) 을 구성하여 웹 브라우저를 통해 프로젝터에 액세스할 수 있습니다 . 네트워크 기능을 사용 하면 고유의 IP 주소를 가져야 합니다 . 네트워크 설정 구성에 관해서는 " [네트](#page-41-0) 워크 " [페이지](#page-41-0) 42 를 참조하십시오 .

#### 웹 관리 액세스

인터넷 익스플로러 5.0 이상 또는 네스케이프 네비게이터 7.0 이상을 사용하고 IP 주소를 입력합니다 . 이제 웹 관리에 액세스할 수 있으며 원격으로 프로젝 터를 관리할 수 있습니다 .

#### 속성 관리

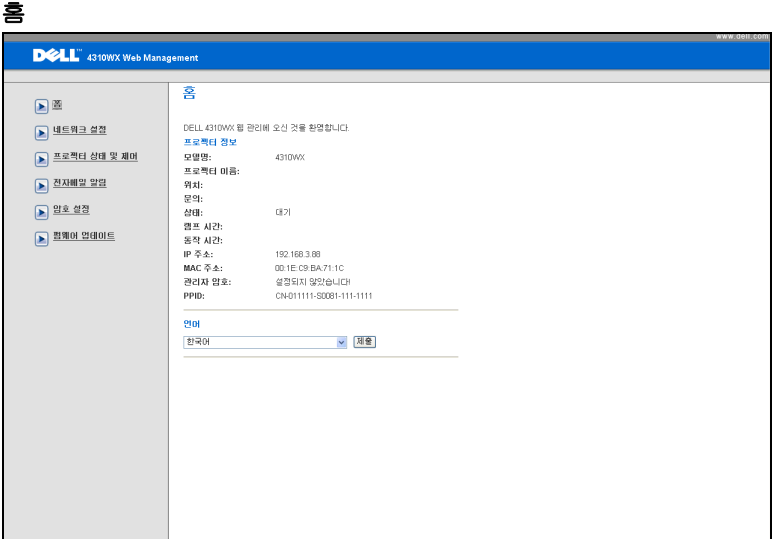

- 웹 브라우저에서 프로젝터의 IP 주소를 입력하면 웹 관리 홈페이지에 액 세스할 수 있습니다 . " [네트워크](#page-41-0) " 페이지 42 참조 .
- 언어 : OSD 에 대한 언어를 선택할 수 있습니다.

#### 네트워크 설정

[페이지](#page-41-0) 42. 에 있는 OSD 섹션을 참조하십시오 .

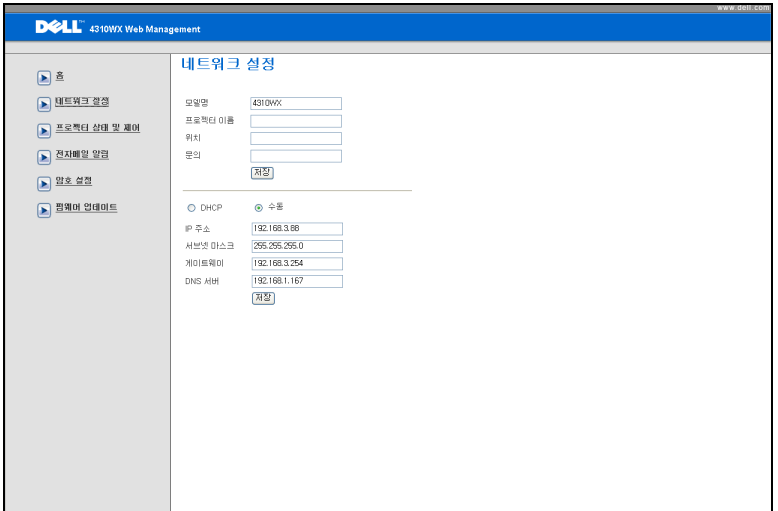

- 모델명, 프로젝터 이름, 위치 및 문의 정보 (각 필드 당 최대 21 글자) 를 설정합니다 . **저장** 을 눌러 설정을 저장합니다.
- **DHCP** 를 선택하여 DHCP 서버에서 자동으로 IP 주소를 할당하거나 , 수 동 을 선택하여 IP 주소를 직접 입력합니다 .

#### 프로젝터 상태 및 제어 페이지

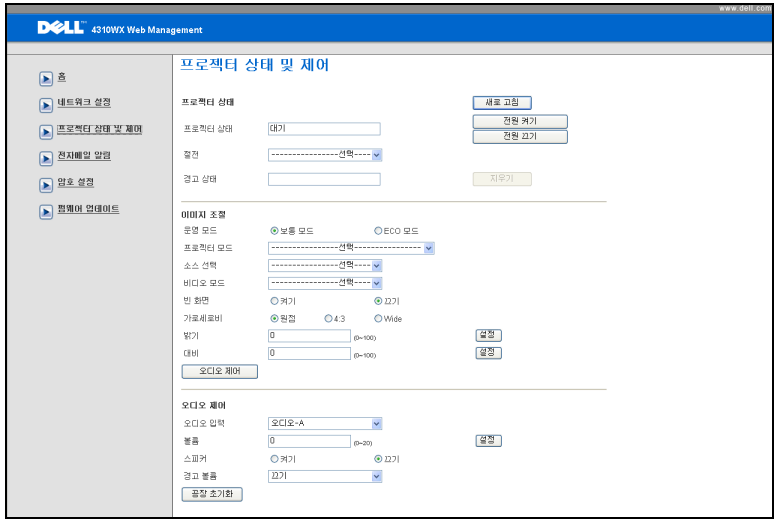

- 프로젝터 상태 : 4 가지 상태가 있습니다 : 램프 켜기 , 대기 , 절전 및 냉각 . 새로 고침 버튼을 클릭하여 상태 및 제어 설정을 새로 고칩니다 .
- 절전 : 절전 모드는 끄기 , 30 분 , 60 분 , 90 분 , 또는 120 분으로 설정할 수 있습니다 . [페이지](#page-44-0) 45 를 참조하십시오 .
- 경고 상태 : 4 가지 오류 상태가 있습니다 : 램프 경고 , 남은 램프 수명 짧 음 , 온도 경고 및 비범용 램프 모듈 오류 . 경고가 활성화 되어 있으면 프 로젝터가 보호 모드에 잠겨 있을 수 있습니다 . 보호 모드를 해제하려면 지우기 버튼을 클릭하여 프로젝터의 전원을 켜기 전에 경고 상태를 해제 합니다 .
- 프로젝터 모드 : 프로젝터가 설치된 방식에 따라 프로젝터 모드를 선택할 수 있습니다 . 4 가지 투사 모드가 있습니다 : 전방 투사 - 데스크톱 , 전방 투사 - 천장 장착 , 후방 투사 - 데스크톱 및 후방 투사 - 천장 장착 .
- 소스 서택 : 소스 선택 메뉴에서 프로젝터 입력 소스를 선택할 수 있습니 다 . **VGA-A**, **VGA-B**, **S-** 비디오 , 복합 비디오 , **HDMI**, 및 **DisplayPort** 를 선택할 수 있습니다 .
- 비디오 모드 : 프로젝터 사용 방법을 통해 디스플레이 이미지를 최적화하 려면 모드를 선택하십시오 .

- 프리젠테이션 **:** 프리젠테이션 슬라이드에 적합합니다 .

- 밝기 **:** 최대 밝기 및 대비 .

- 동영상 **:** 동영상 및 사진 보기에 적합합니다 .

- **sRGB:** 좀 더 정확한 색상 표현을 제공합니다 .

- 사용자 정의 **:** 사용자 기본 설정 .
- 빈 화면 : 끄기 또는 켜기를 선택할 수 있습니다 .
- 가로세로비 : 화면 비율을 선택하여 이미지 표시 방법을 조절할 수 있습 니다.
- 밝기 : 값을 선택하여 이미지 밝기를 조절합니다 .
- 대비 : 값을 선택하여 디스플레이 대비를 조절합니다 .
- 오디오 입력 : 입력 소스 Audio-A, Audio-B, Audio-C, HDMI 및 DisplayPort 를 선택할 수 있습니다 .
- 볼륨 : 값 (0~20) 을 선택하여 오디오 볼륨을 조절할 수 있습니다.
- 스피커 : 켜기를 선택하면 오디오 기능을 사용할 수 있고, 끄기를 선택하 면 비활성화됩니다 .
- 경고 볼류 : 프로젝터 전원 켜기 / 끄기 , 경고 및 명령키에 대한 경고 소리 세기 ( 끄기 , 낮음 , 중간 또는 높음 ) 를 설정합니다 .

#### 전자메일 알림

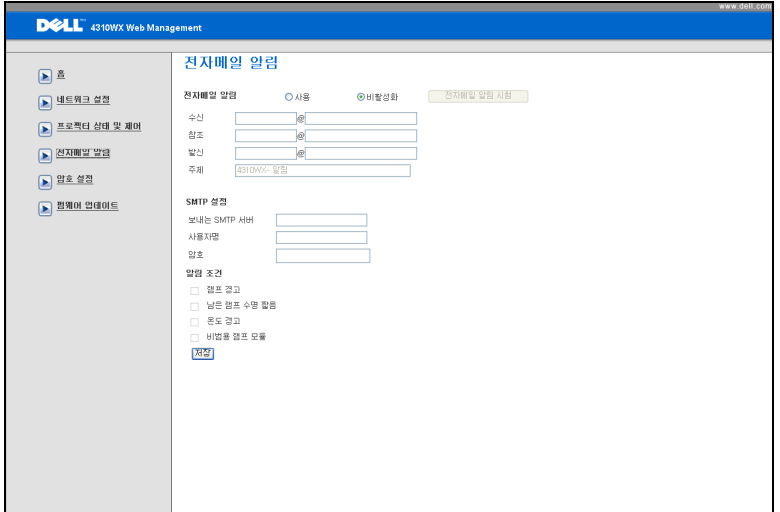

- 전자메일 알림 **:** 전자메일로 통지 ( 사용 ) 하거나 하지 않을 수 ( 비활성 화 ) 있습니다.
- 수신 **/** 참조 **/** 발신 **:** 발신자 ( 발신 ) 및 수신자 ( 수신 / 참조 ) 이메일 주소 를 입력하여 경고 또는 비정상적인 상황 발생 시 통지할 수 있습니다 .
- 알림 조건 **:** 전자메일 통지할 비정상 또는 경고 상황을 선택할 수 있습니 다 . 알림 상황 발생 시 수신자 ( 수신 / 참조 ) 에게 전자메일이 보내집니 다 .
- 보내는 **SMTP** 서버, 사용자명 및 암호는 네트워크 관리자 또는 MIS에서 제공 받아야 합니다 .

#### 암호 설정

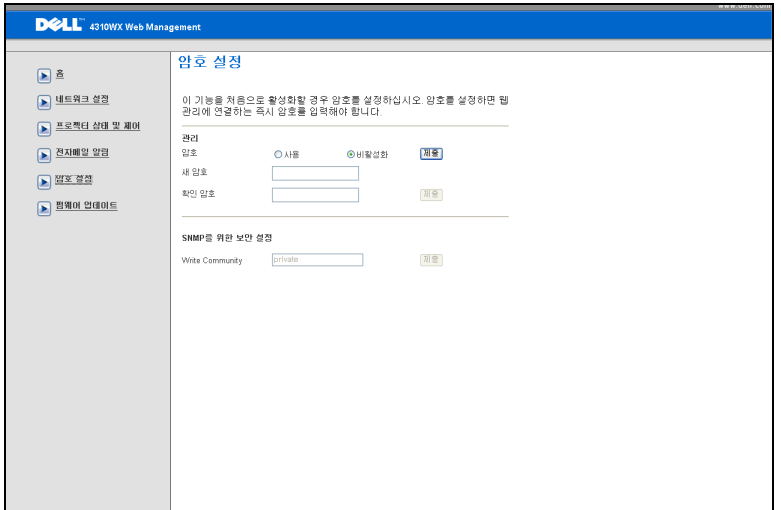

암호 설정을 사용하여 관리자 암호를 설정하여웹 관리에 액세스합니다 . 암호 를 처음으로 사용하게 되면 사용하기 전에 암호를 설정하십시오 , 암호 기능을 사용하게 되면, 웹 관리에 액세스할 때 관리자 암호를 입력해야 합니다.

- 새 암호 : 새 암호를 입력합니다.
- 확인 암호 : 암호를 다시 입력 후 제출합니다
- 쓰기 커뮤니티 : SNMP 에 대한 보안을 설정합니다 . 암호를 입력 후 제출 합니다

 $\mathbb Z$  참고 : 관리자 암호를 잊은 경우 Dell 에 연락하십시오 .

#### 로그인 페이지

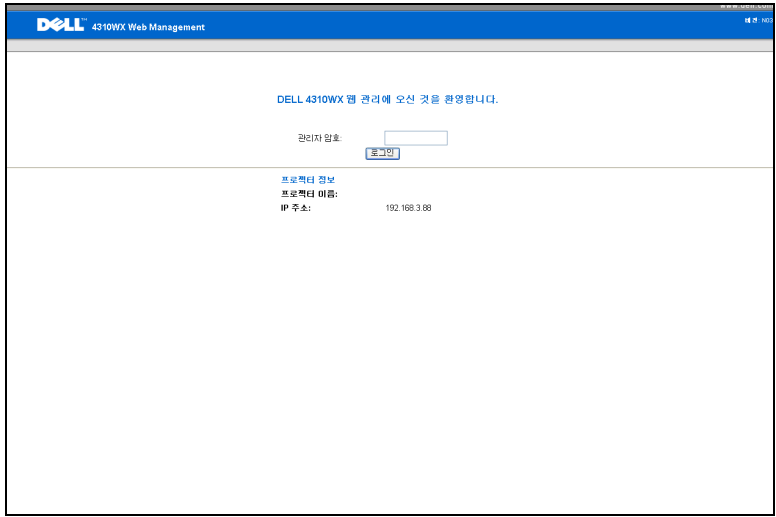

• 관리자 암호 : 관리자 암호를 입력한 후 로그인을 클릭하십시오 .

#### 펌웨어 업데이트

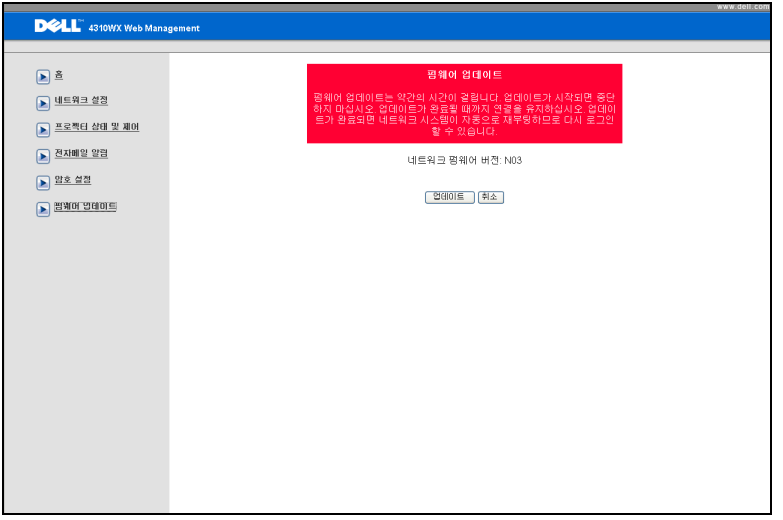

프로젝터의 펌웨어를 업데이트하려면 펌웨어 업데이트 페이지를 참조하십시 오 . 업데이트 를 눌러 시작하십시오 .

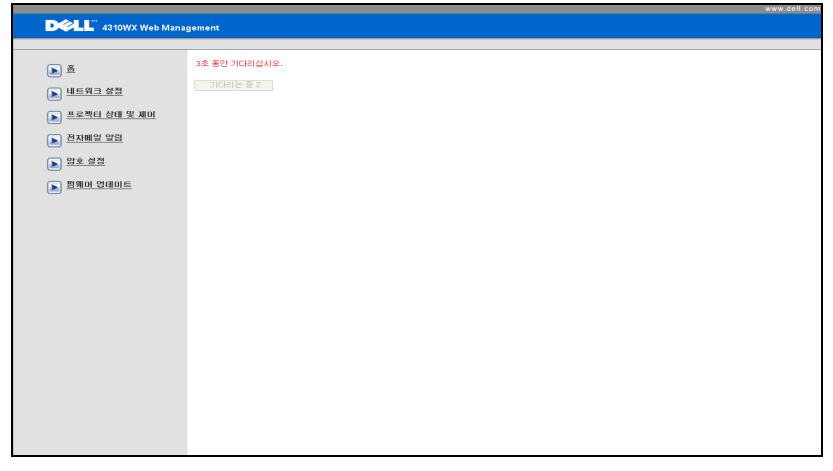

• 카운트가 0 이 될 때까지 기다리십시오 .

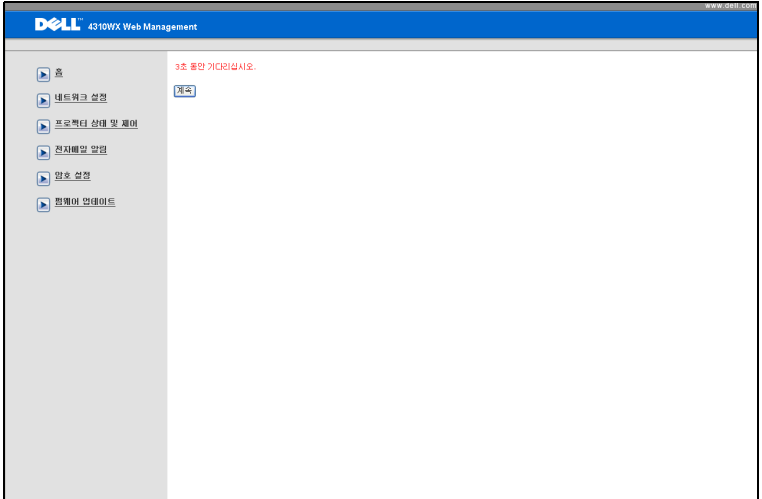

#### • 3 초 동안 기다리면 자동으로 다음 단계가 진행됩니다 ..

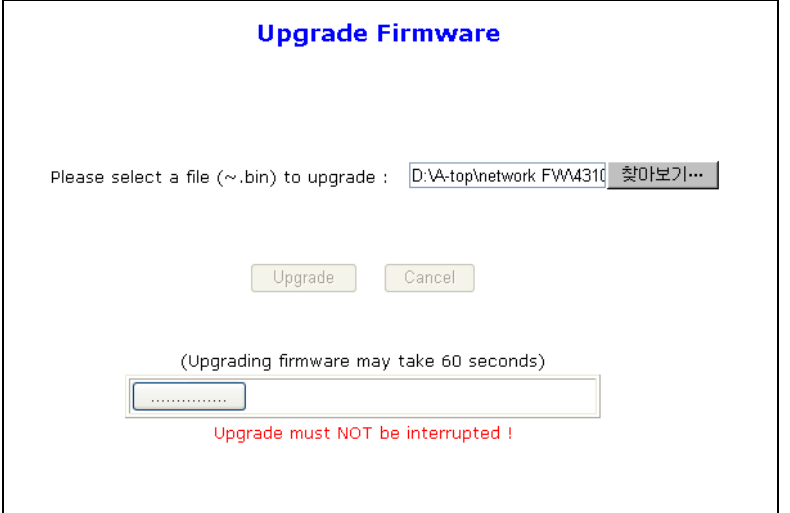

• 파일 업그레이드를 선택하고 **업그레이드** 버튼을 클릭하십시오 . 업그레 이드가 진행되는 동안에는 **취소** 버튼은 비활성화 됩니다 .

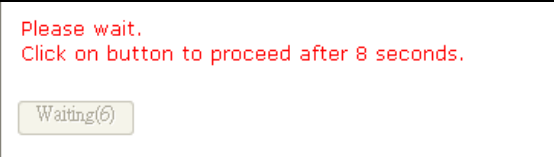

• 카운트가 0 이 될 때까지 기다리십시오 .

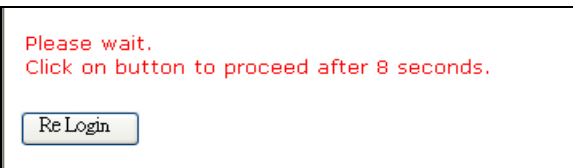

• 업그레이드가 완료되면 재로그인 버튼을 누르면 웹 관리 홈페이지로 되 돌아 갑니다 .

#### 정보 :

인터넷을 통하여 프로젝트에 접근하고 싶습니다 . 브라우저 를 어떻게 설정하는 것이 좋습 니까 ? 더 나은 브라우저를 설정하려면 다음과 같이 합니다 : 1 제어판 → 일반 → 일반 탭 → 임시 인터넷 파일 → 설정 → 틱 페이지를 열 때마다를

클릭합니다 .

**2** 방화벽 또는 바이러스 예방 프로그램에 따 라 HTTP 응용프로그램을 차단할 수 있습 니다 . 이런 경우 방화벽 또는 바이러스 예 방 기능을 사용하지 마십시오 .

원격으로 접근하고 싶습니다 . 음과 같습니다 . 방화벽을 통과하기 위해 어떤 소켓 포트 번호를 사용해야 합 니까 ?

인터넷을 통하여 프로젝트에 프로젝터가 사용하는 TCP/IP 소켓 포트는 다

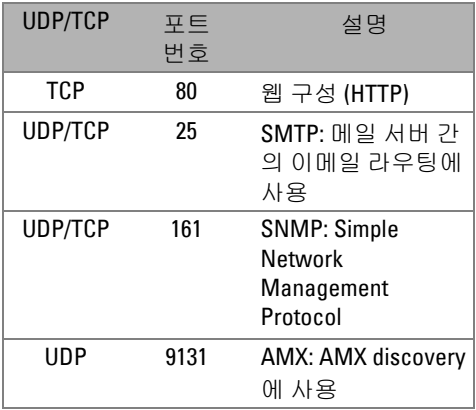

인터넷을 통하여 프로젝터에 접근할 수 없습니다 . 해결 방 법은 ?

- **1** 컴퓨터 / 노트북이 인터넷에 연결되어 있는 지 확인하십시오 .
- **2** MIS 또는 네트워크 관리자에게 컴퓨터 / 노 트북이 같은 서브넷을 사용하고 있는지 확 인하십시오 .

SMTP 서버를 통하여 프로젝 터에 접근할 수 없습니다 . 해 결 방법은 ?

**1** MIS 또는 네트워크 관리자에게 SMTP 서버 기능이 프로젝터에 대해 열려 있는지 , 그리 고 프로젝터에 할당된 IP 가 SMTP 서버에 접근할 수 있게 되어 있는지 확인하십시오. 프로젝터의 SMTP 소켓 포트 번호는 25 이 며 이 번호는 변경될 수 없습니다.

- **2** 보내는 SMTP 서버, 사용자 이름 및 암호가 정확하게 설정되어 있는지 확인하십시오 .
- **3** SMTP 서버에 따라 메일의 " 발신 " 이 " 사 용자 이름 " 및 " 암호 " 와 일치하는지 확인 할 수 있습니다 . 예를 들어 , test@dell.com 을 " 발신 " 의 메일 주소로 사용하면 , test@dell.com 어카운트 정보의 사용자 이 름 또는 암호를 사용하여 SMTP 서버에 로 그인 해야 합니다 .

프로젝터에 테스트 메일을 보 냈다고 표시 됨에도 불구하고 테스트 경고 메일을 받지 못한 이유는 무엇입니까 ? SMTP 서버가 경고 메일을 스팸 메일로 인식 했거나 , SMTP 서버 제한 때문일 수 있습니 다 . MIS 또는 네트워크 관리자에게 SMTP 서버 설정을 확인하십시오 .

# **4**

## 프로젝터 문제 해결

프로젝터에 문제가 있으면 다음 문제 해결 정보를 참조하십시오 . 문제가 계속 되면 Dell™ 에 문의하십시오 . [페이지](#page-75-0) 76 의 Dell™ 의 문의하기를 참조하십시  $Q_{\perp}$ 

화면에 이미지가 나타나지 않는 경우

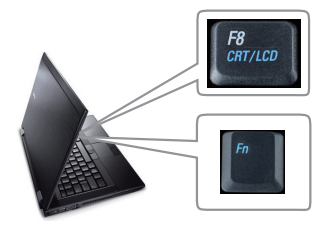

#### 문제 해결 방법

- 렌즈 덮개가 열리고 프로젝터가 켜져 있는 지 확인하십시오 .
- OSD 메뉴에서 입력 선택이 올바르게 설정 되어 있는지 확인하십시오 .
- 외부 그래픽 포트가 작동하는지 확인하십 시오 . Dell™ 노트북 컴퓨터를 사용하는 경 우에는 (Fn+F8) 키를 누르십시오. 다른 컴퓨터를 사용하는 경우에는 각 설명 서를 참조하십시오. 컴퓨터의 출력 신호가 업계 표준에 맞지 않습니다 . 이러한 문제 가 발생하면 컴퓨터의 비디오 드라이버를 업그레이드하십시오 . Dell 컴퓨터는 , **support.dell.com** 을 참조하십시오 .
- 모든 케이블이 안전하게 연결되었는지 확 인합니다 . " [프로젝터](#page-8-0) 연결 " 페이지 9 를 참조하십시오 .
- 커넥터의 핀이 구부러지거나 부러지지 않 았는지 확인하십시오 .
- 램프가 안전하게 설치되었는지 확인하십 시오 (" 램프 교체 " [페이지](#page-68-0) 69 참조 ).
- 기타 메뉴에서 테스트 패턴을 사용하십시 오 . 테스트 패턴의 색상이 정확하게 표시 되는지 확인하십시오 .

입력 소스가 없습니다 . 특정 입력 소스로 전환할 수 없습 니다 . 고급 사용 / 사용 불능 소스로 가서 해당 입력 소스가 사용으로 설정되어 있는지 확인하십 시오 .

이미지의 일부만 표시되거나 , 스크롤되거나 , 부정확하게 표시되는 경우

#### 문제 ( 계속 ) 해결 방법 ( 계속 )

- **1** 리모콘 또는 제어판에서 자동 조정 버튼을 누르십시오 .
- **2** Dell™ 노트북 컴퓨터를 사용하는 경우에는 컴퓨터의 해상도를 WXGA (1280 x 800) 또 는 XGA (1024 x 768) 로 설정하십시오 .
	- **a** Microsoft® Windows® 바탕 화면에서 사 용하지 않는 부분을 마우스 오른쪽 버튼 으로 클릭하고 **등록 정보**를 선택한 후에 설정 탭을 선택하십시오 .
	- **b** 외부 모니터 포트에 대한 설정이 1280x800 또는 1024 x 768 픽셀인지 확인 함니다 .
	- **c** (Fn+F8) 키를 누릅니다 .

해상도 변경에 문제가 있거나 모니터 작동이 멈춘 경우에는 모든 장치와 프로젝터를 다시 시작하십시오 .

Dell™ 노트북 컴퓨터를 사용하지 않는 경우 에는 설명서를 참조하십시오 . 컴퓨터의 출 력 신호가 업계 표준에 맞지 않을 수 있습니 다 . 이러한 문제가 발생하면 컴퓨터의 비디 오 드라이버를 업그레이드하십시오 . Dell 컴퓨터는 , **support.dell.com** 을 참조하십시 오 .

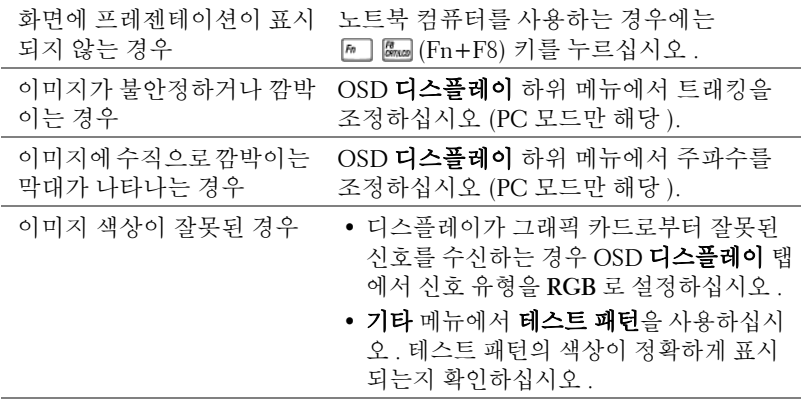

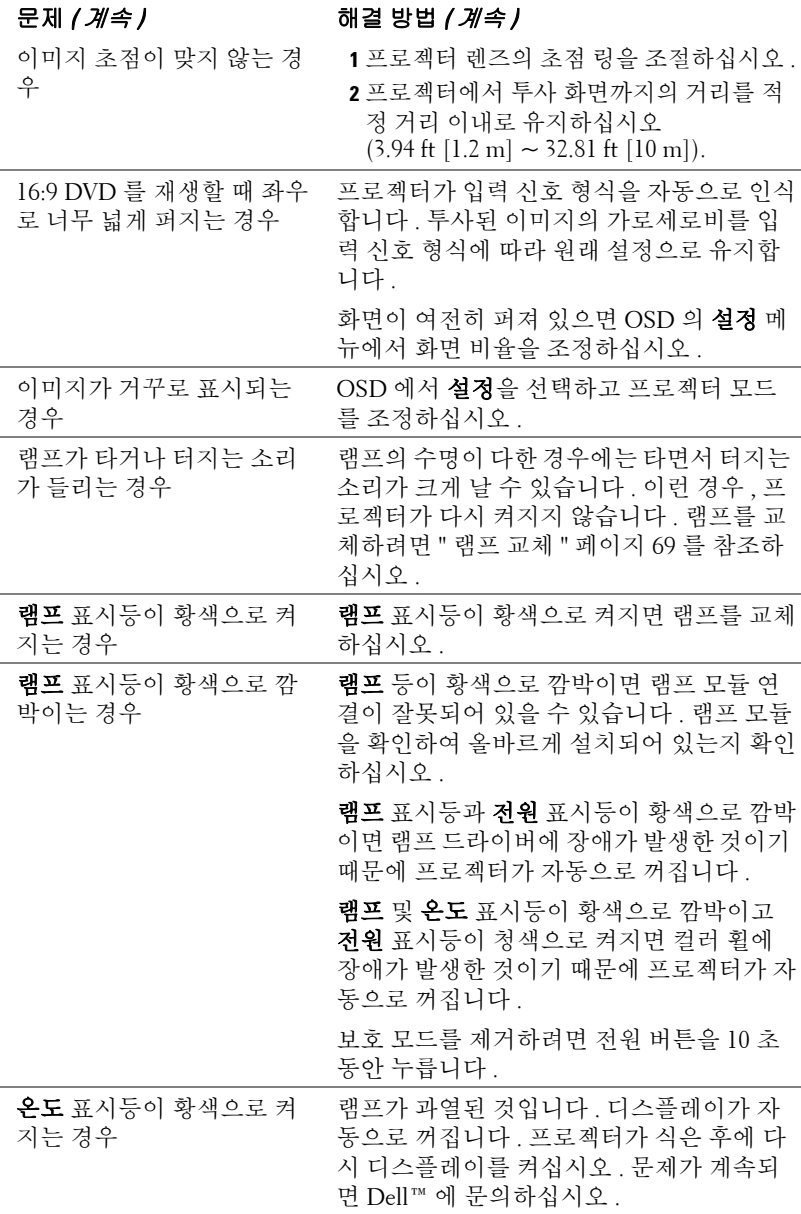

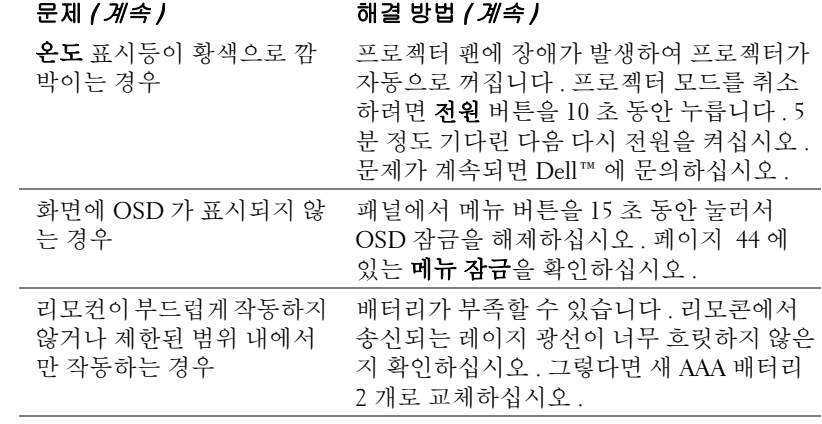

## 안내 신호

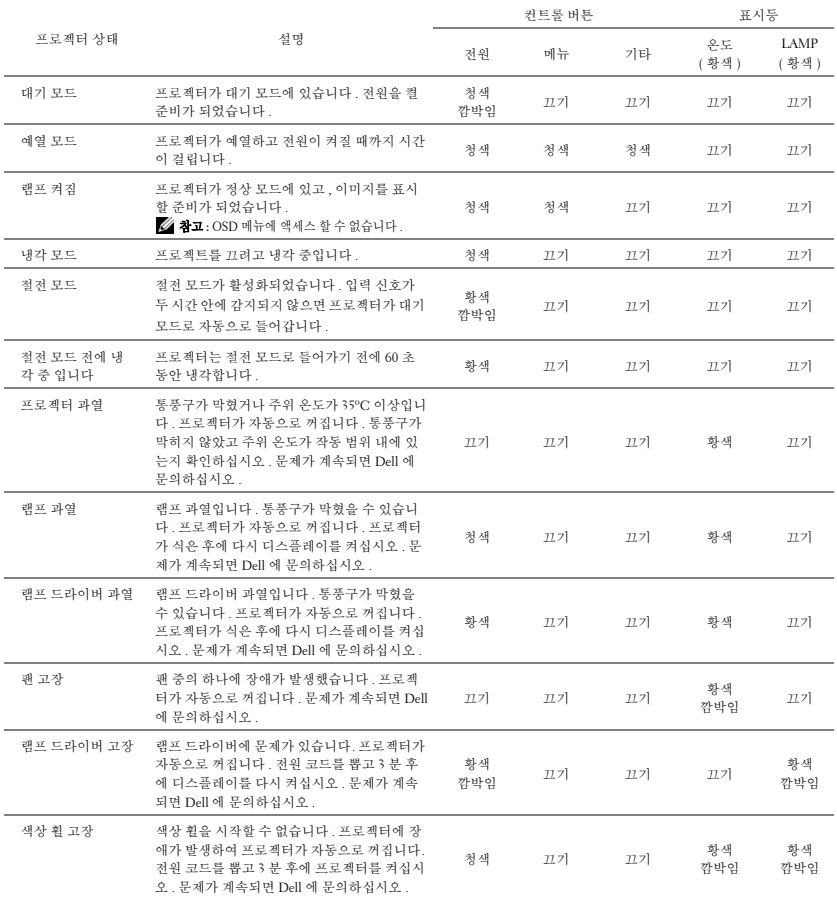

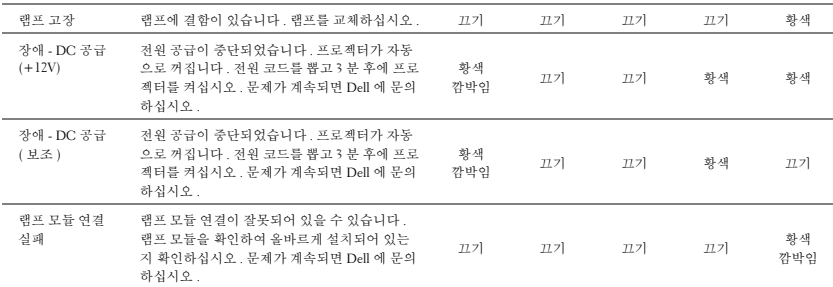

### <span id="page-68-0"></span>램프 교체

#### 경고 : 이 섹션의 절차를 시작하기 전에 [페이지](#page-6-0) 7 에 설명되어 있는 안전 지침을 따르십시오 .

화면에 " 램프의 수명 만료 시간에 가까워지고 있습니다 **.** 교체하십시오 **! www.dell.com/lamps**"라는 메시지가 표시되면 램프를 교체하십시오. 램프를 교체한 후에도 이 문제가 계속되면 Dell™ 에 문의하십시오 . 자세한 방법은 [76](#page-75-0) [페이지](#page-75-0)의 "Dell™ 에 문의하기 " 를 참조하십시오 .

 경고 : 프로젝터의 안전 및 최적의 상태를 위해 정품 램프를 사용하십시 오 .

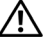

- 경고 : 사용 중에는 램프가 매우 뜨겁습니다 . 프로젝터가 식을 때까지 최 소 30 분 정도 기다린 후에 램프를 교체하십시오 .
- 경고 : 전구나 램프 유리에 손을 대지 마십시오 . 프로젝터 램프는 매우 약 하기 때문에 만지면 깨질 수 있습니다 . 깨진 조각이 날카롭기 때문에 부상 을 입을 수 있습니다 .
- 경고 : 램프가 깨졌으면 프로젝터에서 깨진 조각을 모두 제거하고 지방 , 지역 또는 정부 법률에 따라 폐기하거나 재활용하십시오 . 자세한 내용은 www.dell.com/hg 를 참조하십시오 .
- **1** 프로젝터를 끄고 전원 코드를 빼십시오 .
- **2** 프로젝터가 식을 때까지 30 분 이상 기다리십시오 .
- **3** 램프 덮개를 고정시키는 2 개의 나사를 풀 고 덮개를 여십시오 .
- **4** 램프를 고정시키는 2 개의 나사를 풉니다 .
- **5** 램프의 금속 손잡이를 잡고 들어올립니다 .
- 참고 : Dell™ 에서 보증 기간 내에 교체 한 램프를 반환하도록 요청할 수 있습 니다 . 그렇지 않은 경우에는 해당 지역 의 폐기물 처리 기관에 문의하여 가까 운 폐기물 처리장 위치를 확인하십시 오 .
- **6** 새 램프로 교체하십시오 .
- **7** 램프를 고정시키는 2 개의 나사를 조입니 다 .
- **8** 램프 커버를 교체하고 나사 2 개를 조입니 다 .
- **9** OSD 램프 탭의 램프 초기화 옵션에서 " 예 " 를 선택하여 램프 사용 시간을 초 기화하십시[오페이지](#page-39-0) 40 참조 ). 새로운 램프 모듈이 변경되면 프로젝터는 자 동을 탐지하여 램프 시간을 재설정합니다 .

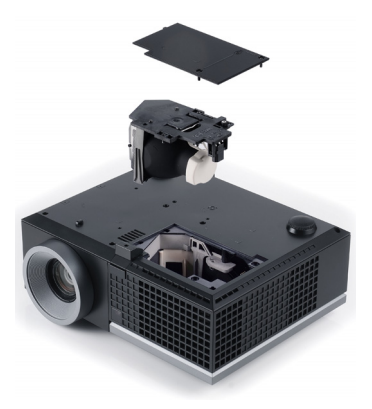

<u>个</u> 경고 : 램프 폐기 ( 미국에만 해당 ) 본 제품에 포함된 램프에는 수은이 들어 있기 때문에 재활용하거나 지 방 자치 단체 또는 정부 법률에 따라 폐기해야 합니다 . 자세한 내용은 WWW.DELL.COM/HG 페이지를 참조하거나 WWW.EIAE.ORG 사이트를 통해 전자 산업 협회에 문의하십시오 . 램프 폐기에 대한 정보는 WWW.LAMPRECYCLE.ORG 사이트에서 확인하십시오 .

# **5**

# 사양

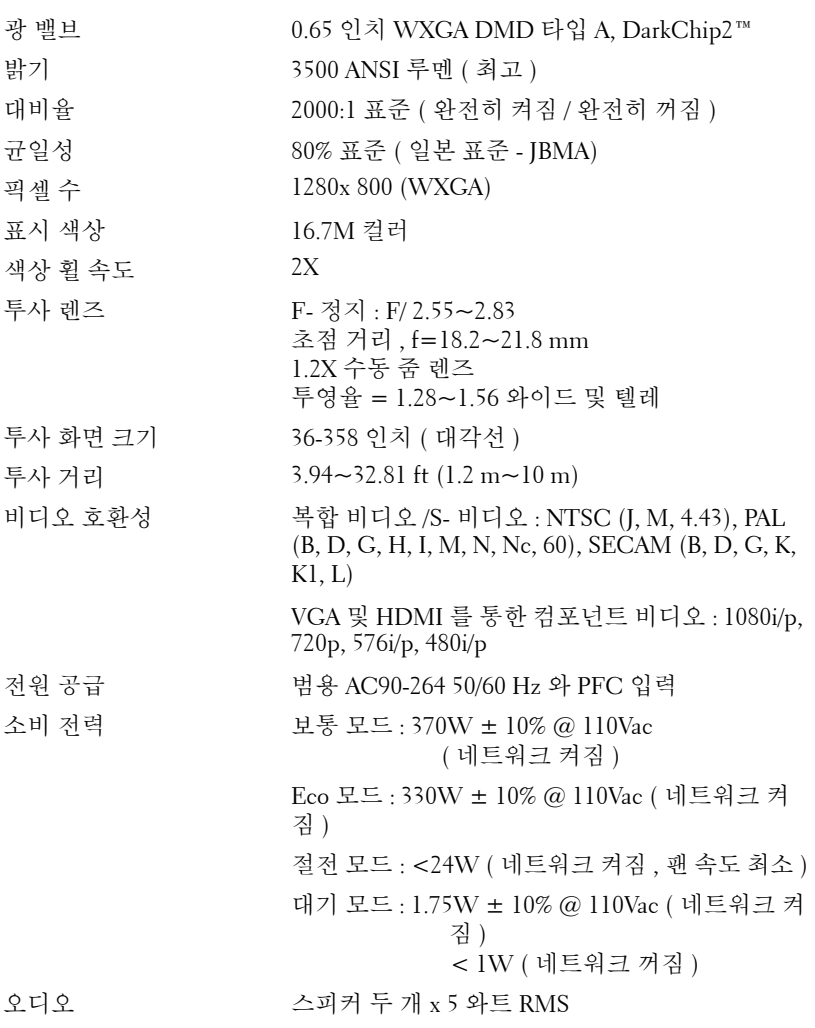

노이즈 레벨 보통 모드 35 dB(A), 환경 친화 모드 32 dB(A) 무게 6.35 lbs (2.88kg)

치수 ( 폭 x 높이 x 깊이 ) 11.26 x 4.33 x 9.76 인치 (286 x 110 x 247.8 mm)

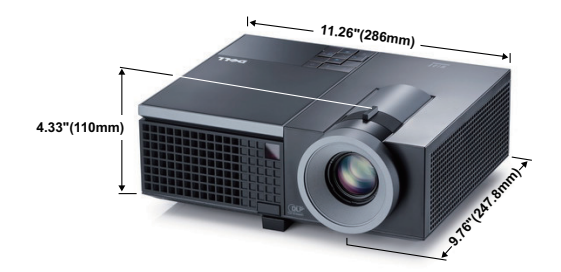

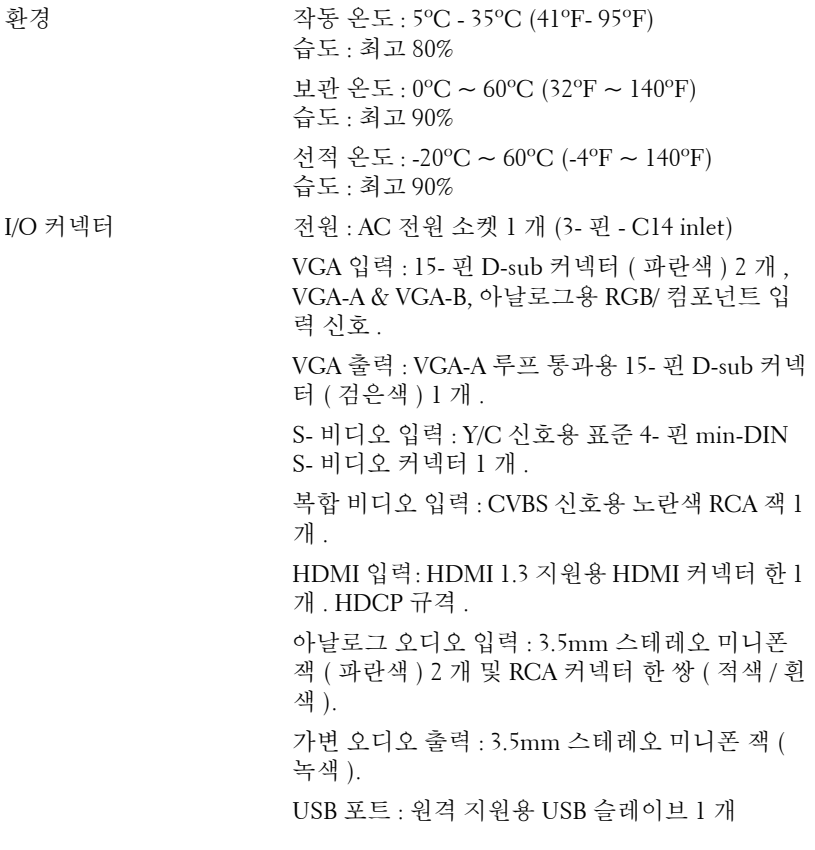
RS232 포트 : RS232 통신용 미니 -DIN 6- 핀 1 개 . RJ45 포트 : 네트워크를 통한 프로젝터 제어용 RJ45 커넥터 1 개 .

12V 출력 : 자동 화면 제어용 최대 릴레이 출력 12V DC / 200mA 1 개 .

DisplayPort DisplayPort (1.0) 커넥터 1 개 .

<span id="page-72-0"></span>램프 사용자 교체 가능 램프 Philips 280W( 환경 친화 모드에서 최대 2500 시간 )

■■ 참고 : 프로젝터에 대한 램프 수명율은 밝기 감소에 대한 측정이며 출력 이 정지되고 램프가 꺼지는 시간에 대한 측정치가 아닙니다 . 램프 수명은 규정된 램프에 대해 규정된 루멘의 약 50% 정도의 밝기가 감소하게 되면 램프의 수명이 다 된 것으로 정의하고 있습니다 . 램프 수명율은 어떠한 방 법으로도 보장하지 않습니다 . 램프의 실제 수명은 사용자의 패턴 및 사용 환경에 다라 변합니다 . 사용 환경이 더럽거나 , 고온 , 또는 하루에 장시간 사용 , 갑작스런 전원 중단 등 같은 악 조건에서의 프로젝터 사용은 램프의 수명을 단축하거나 고장의 원인이 될 수 있습니다 .

#### RS232 핀 배치

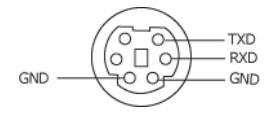

## <span id="page-73-0"></span>RS232 프로토콜

• 통신 설정

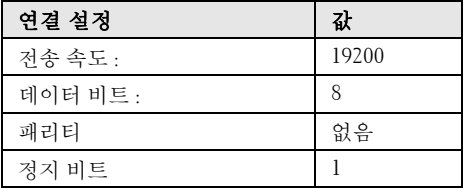

#### • 명령 유형

OSD 메뉴를 열고 설정 조정 .

#### • 제어 명령 구문 **(PC** 에서 프로젝터로 **)** [H][AC][SoP][CRC][ID][SoM][COMMAND]

• 예 : 전원 켜기 명령 ( 낮은 바이트 먼저 전송 ) --> 0xBE, 0xEF, 0x10, 0x05, 0x00, 0xC6, 0xFF, 0x11, 0x11, 0x01, 0x00, 0x01

#### • 제어 명령 목록

최신 RS232 코드를 보려면 Dell 지원 사이트로 이동하십시오 : support.dell.com

## 호환성 모드 ( 아날로그 / 디지털 )

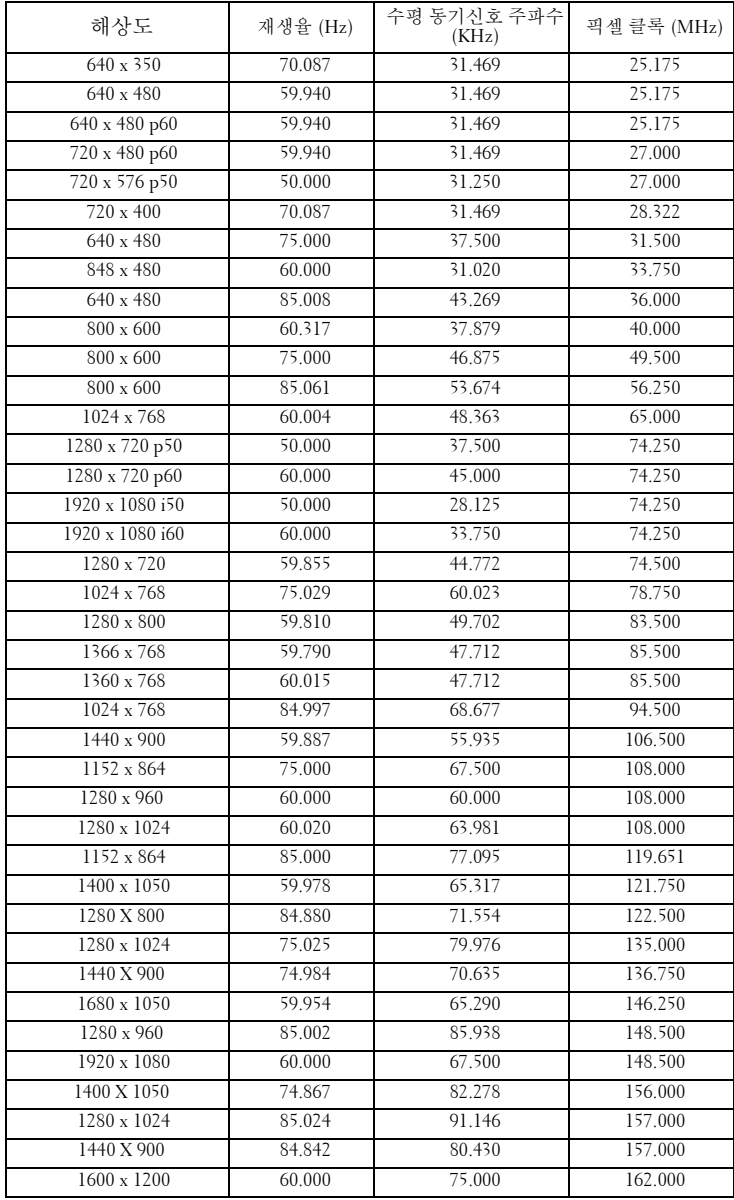

# <span id="page-75-0"></span>Dell 에 문의하기

미국 내 고객은 800-WWW-DELL(800-999-3355) 로 전화하십시오 .

<span id="page-75-1"></span>■ 참고 : 활성 인터넷 연결이 없으면 구매 인보이스 , 포장 명세서 , 청구서 또는 Dell 제품 카탈로그에서 연락처 정보를 찾을 수 있습니다 .

Dell™ 은 몇몇 온라인과 저화 기반 지워과 서비스 옵션을 제공합니다. 이용 가능성은 나라와 제품에 따라 다르며 , 사용자의 지역에선 일부 서 비스를 이용하지 못할 수도 있습니다 . 판매 , 기술 지원 또는 고객 서비 스 문제로 Dell 에 연락하려면 :

- 1 **support.dell.com** 을 방문하십시오 .
- 2 페이지 맨 아래의 **Choose A Country/Region** 드롭다운 메뉴에서 사 용자의 나라 또는 지역을 확인합니다 .
- 3 페이지 왼쪽의 **Contact Us** 를 클릭합니다 .
- 4 필요에 따라 적절한 서비스 또는 지원 링크를 선택합니다 .
- 5 사용자에게 편리한 Dell 연락 방법을 선택합니다 .

## 부록 : 용어 설명

ANSI 루멘 : — 밝기를 측정하는 표준 . 제곱미터 이미지를 9 개의 동일한 직사각형 으로 나누고 , 각 직사각형의 중앙에서 룩스 ( 또는 밝기 ) 를 측정하고 , 9 개 수치를 평규하여 측정한니다 .

가로세로비 — 가장 많이 사용하는 화면 비는 4:3 입니다 . 초기 TV 와 컴퓨터의 비 디오 형식인 4:3 화면 비는 화면의 가로 길이와 세로 길이의 비율이 4:3 인 것을 의미 합니다.

밝기 — 디스플레이나 프로젝션 디스플레이 또는 프로젝션 장치에서 나오는 빛의 양 . 프로젝터의 밝기는 ANSI 루멘 단위로 측정합니다 .

색 온도 — 백색광의 색채 현시 . 낮은 색 온도는 더 따뜻한 ( 더 누르스름하거나 불 그스름한 ) 빛을 뜻하고 높은 색 온도는 더 차가운 ( 더 푸프스름한 ) 빛을 뜻합니다 . 색 온도의 표준 단위는 켈빈 (K) 입니다 .

컴포넌트 비디오 — 휘도 신호와 두 개의 개별 색도 신호로 이루어진 형식으로 우수 한 비디오를 전달하는 방법이며 아날로그 컴포넌트는 Y'Pb'Pr' 로 정의되고 디지털 컴포넌트는 Y'Cb'Cr' 로 정의됩니다 . 컴포넌트 비디오는 DVD 플레이어에 사용됩 니다 .

복합 비디오 — 루마 ( 밝기 ), 크로마 ( 색 ), 버스트 ( 색 기주 ) 및 싱크 ( 수평과 수직 동기화 신호 ) 를 단선 페어로 전달되는 신호 파형으로 결합하는 비디오 신호 . NTSC, PAL 및 SECAM 세 가지 형식이 있습니다 .

압축 해상도 — 입력 이미지가 프로젝터의 기본 해상도보다 높으면 결과 이미지는 프로젝터의 기본 해상도에 맞게 크기가 조정됩니다 . 디지털 장치의 압축 특성은 일 부 이미지 내용이 손실된다는 것을 뜻합니다 .

대비율 — 화상에서 밝은 값과 어두운 값의 범위 또는 최대값과 최소값 사이의 비율 . 프로젝션 업계에서는 다음 두 가지 방법으로 비율을 측정합니다 .

1 *완전히 켜짐 / 꺼짐-* 아저 백색 이미지의 광 출력 ( 완전히 켜짐 ) 과 완전 흑색 이미지의 광 출력 ( 완전히 꺼짐 ) 사이의 비율 측정 .

**2** *ANSI* — 16 개의 흑색과 백색 사각형이 교대로 섞인 패턴 측정. 백색 사각형의 평균 광 출력을 흑색 사각형의 평균 광 출력으로 나눠서 *ANSI* 대비율을 결정합니다 .

완전히 켜짐 */* 꺼짐 대비의 값이 항상 동일한 프로젝터의 *ANSI* 대비 값보다 큽니다 .

dB— 데시벨 — 일반적으로 두 개의 음향 또는 전기 신호 사이의 강도나 세기의 상 대적 차이를 나타내는 데 사용하는 단위로, 크기는 두 레벨의 비율을 일반 로그하고 10 을 곱한 값과 같습니다 .

대각선 화면 — 화면이나 영사되는 이미지의 크기를 측정하는 방법 . 한 쪽 구석에 서 맞은편 구석까지 측정합니다 . 화면 높이가 9FT 이고 폭이 12FT 이면 대각선 크 기가 15FT 가 됩니다 . 이 설명서에 나오는 위의 예에서는 컴퓨터 이미지를 기존의 4:3 비율로 가정하고 대각선 크기를 계산했습니다 .

DisplayPort - Video Electronics Standards Association (VESA) 에서 개발한 디지 털 디스플레이 인터페이스 표준입니다 . DisplayPort 는 광범위한 컴퓨터 응용

프로그램 , 모니터 , TV 디스플레이 , 프로젝터 및 기타 소스 디스플레이를 위해 고안되었습니다.

DHCP— 동적 호스트 설정 프로토콜 — 서버에서 TCP/IP 주소를 장치에 자동으로 할당하는 네트워크 프로토콜 .

DLP®— Digital Light Processing 의 약어 —Texas Instruments 에서 개발한 반사식 디 스플레이 기술로 , 여러 개의 작은 거울을 사용합니다 . 컬러 필터를 통과한 빛이 DMD 라는 DLP 거울에 전달되면 여기서 RGB 컬러가 화면에 영사되는 화상으로 조 정됩니다 .

DMD— digital Micro-Mirror Device 의 약어 — 각 DMD 는 보이지 않는 요크에 매달 린 수천 개의 미세한 알루미늄 합금 편향 거울로 이루어져 있습니다 .

DNS— 도메인 이름 시스템 — 도메인 이름을 IP 주소로 전환하는 인터넷 서비스 .

초점 길이 — 렌즈 표면부터 초점까지의 거리 .

주파수 — 전기 신호의 반복 속도를 나타내는 초당 사이클 수 . Hz 단위로 측정합니 다.

HDCP— 대역폭 디지털 — 콘텐트 보호 — DVI 인터페이스를 사용하는 디지털 엔 터테인먼트 콘텐트를 보호하기위해 인텔사가 개발한 사양 .

HDMI — 고화질 멀티미디어 인터페이스 . — HDMI 는 비 압축 고화질 비디오를 디 지털 오디오와 장치 제어 데이터와 함께 단일 커넥터로 전달합니다 .

Hz( 헤르츠 )— 주파수 단위 .

키스톤 보정 — 프로젝터와 스크린의 각도가 잘못되어 영사되는 이미지가 뒤틀리 는 ( 보통 위쪽이 넓고 아래쪽이 좁게 표시되는 효과 ) 것을 보정하는 장치 .

최대 거리 — 깜깜한 방에서 사용할 수 있을 만큼 ( 충분히 밝은 ) 이미지를 투영할 수 있는 화면과 프로젝터 사이의 거리 .

최대 이미지 크기 — 어두운 방에서 프로젝터가 투영할 수 있는 가장 큰 이미지 . 이 크기는 보통 광학적 초점 거리에 따라 제한됩니다 .

최소 거리 — 프로젝터가 화면에 이미지 초점을 맞출 수 있는 가장 가까운 위치 .

NTSC— National Television Standards Committee( 국제 텔레비전 표준 협회 ). 비디 오와 방송에 사용하는 북미 표준 , 초당 30 프레임 525 개 주사선 비디오 형식 .

PAL— Phase Alternating Line. 비디오와 방송에 사용하는 유럽 바옹 표준 , 초당 25 프레임 625 개 주사선 비디오 형식 .

역상 이미지 — 가로 방향으로 이미지를 뒤집을 수 있는 기능 . 정상적인 전방 영사 환경에서 사용할 때는 텍스트 , 그래픽 등이 뒤쪽을 향하게 됩니다 . 역상 이미지는 후방 영사에 사용됩니다 .

RGB — Red, Green, Blue 의 약어 — 일반적으로 세 가지 색상 각각에 대하여 별도의 신호가 필요한 모니터를 설명할 때 사용됩니다 .

S- 비디오 — 4 핀 미니 DIN 커넥터를 사용하여 휘도 ( 밝기 , Y) 및 채도 ( 색상 , C) 의 두 가지 신호 전선으로 비디오 정보를 전송하는 비디오 전송 표준 . S-Video 를 Y/C 라고도 합니다 .

SECAM— 비디오와 방송에 사용하는 프랑스 및 국제적 방송 표준 , PAL 과 매우 유

78 | 용어 설명

사하지만 색 정보를 보내는 다른 방식이 다릅니다 .

SVGA— Super Video Graphics Array— 800 x 600 픽셀 해상도 .

SXGA— Super Ultra Graphics Array — 1280 x 1024 픽셀 해상도 .

UXGA— Ultra Extended Graphics Array 의 약어 — 1600 x 1200 픽셀 해상도 .

VGA— Video Graphics Array 의 약어 —640 x 480 픽셀 해상도 .

XGA— Extra Video Graphics Array— 1024 x 768 픽셀 해상도 .

WXGA - Wide Extended Graphics Array - 1280x800 픽셀수 .

줌 렌즈 — 작동자가 뷰를 전후로 이동하면서 이미지를 축소하거나 확대할 수 있는 초점 길이를 변경할 수 있는 렌즈 .

줌 렌즈 비율— 고정된 거리에서 렌즈가 영사할 수 있는 최소 이미지와 최대 이미지 사이의 비율 . 예를 들어 , 줌 렌즈 비율이 1.4:1 이면 줌을 사용하지 않았을 때 크기가 10 피트인 이미지가 줌을 최대로 확대하면 14 피트가 됩니다 .

## 색인

## **D**

DC 어댑터 9 Dell 문의하기 [75](#page-75-0) Dell 에 문의하기 [6](#page-5-0), [64](#page-64-0), [68](#page-68-0)

## **H**

HDMI [9](#page-8-0)

## **R**

RJ45 9

### ㄱ

공장 초기화 [48](#page-48-0)

#### ㄹ

램프 교체 [68](#page-68-1) 리모컨 [27](#page-27-0) IR 수신기 [25](#page-25-0)

#### ㅁ

메뉴 설정 [42](#page-42-0) 메뉴 시간 초과 [42](#page-42-1) 메뉴 위치 [42](#page-42-2) 메뉴 투명도 [42](#page-42-3) 문제 해결 [62](#page-62-0)

Dell 에 문의하기 [62](#page-62-1)

#### ㅂ

보안 설정 [45](#page-45-0) 본체 [7](#page-6-0) IR 수신기 [7](#page-6-1) 각도 조절기 버튼 [7](#page-6-2) 렌즈 [7](#page-6-3) 제어판 [7](#page-6-4) 초점 링 [7](#page-6-5) 확대 / 축소 탭 [7](#page-6-6) 볼륨 [43](#page-43-0) 빠른 시스템 종료 [44](#page-44-0)

#### ㅅ

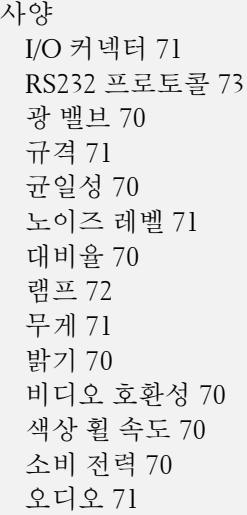

#### 80 | 색인

전원 공급 [70](#page-70-8) 투사 거리 [70](#page-70-9) 투사 렌즈 [70](#page-70-10) 투사 화면 크기 [70](#page-70-11) 표시 색상 [70](#page-70-12) 픽셀 수 [70](#page-70-13) 환경 [71](#page-71-4) 스피커 [43](#page-44-1)

#### ㅇ

암호 [45](#page-45-1) 연결 포트 RS232 커넥터 9 S- 비디오 커넥터 [9](#page-8-1) USB 원격 커넥터 9 VGA-A 입력 (D-sub) 커넥터 [9](#page-8-2) VGA-A 출력 ( 모니터 통과 ) [9](#page-8-3) VGA-B 입력 (D-sub) 커넥터 [9](#page-8-4) 보안 케이블 슬롯 9 복합 비디오 커넥터 [9](#page-8-5) 오디오 입력 커넥터 9 오디오 출력 커넥터 9 전원 코드 커넥터 9 오디오 설정 [43](#page-43-1) 오디오 입력 [43](#page-43-2) 오디오 -B 9 오디오 -C 9 음소거 [44](#page-44-2)

#### ㅈ

재설정 [43](#page-43-3)

전원 설정 [44](#page-44-3) 전화번호 [75](#page-75-1) 절전 [44](#page-44-4) 제어판 [24](#page-24-0) 지원 Dell 에 문의하기 [75](#page-75-0)

#### ㅋ

캡처 화면 [43](#page-43-4)

#### ㅌ

테스트 패턴 [48](#page-48-1) 투사 이미지 조절 [21](#page-21-0) 프로젝터 낮추기 각도 조절기 받침대 [21](#page-21-1) 각도 조절기 버튼 [21](#page-21-2) 기울기 조절 휠 [21](#page-21-3) 프로젝터 높이 조절 [21](#page-21-4)

#### ㅍ

폐쇄 자막 [47](#page-47-0) 프로젝터 전원 켜기 / 끄기 프로젝터 전원 끄기 [20](#page-20-0) 프로젝터 전원 켜기 [20](#page-20-1) 프로젝터 확대 / 축소 및 초점 조 절 초점 링 [22](#page-22-0) 확대 / 축소 탭 [22](#page-22-1) 프로젝터 확대 / 축소 및 초점 조 절 [22](#page-22-2)

프로젝터에 연결하기

HDMI 케이블 [16](#page-16-0), [17](#page-17-0), [19](#page-19-0) HDMI 케이블을 이용한 연결 [16](#page-16-1) RS232 케이블 [12](#page-11-0) RS232 케이블을 사용한 컴퓨터 연결 [12](#page-11-1) S- 비디오 케이블 [13](#page-13-0) S- 비디오 케이블을 이용한 연 결 [13](#page-13-1) USB 와 USB 를 연결하는 케이 블 [10](#page-9-0) VGA 와 VGA 를 연결하는 케이 블 [10](#page-9-1), [11](#page-10-0) VGA 와 YPbPr 을 연결하는 케 이블 [15](#page-15-0) 복합 비디오 케이블 [14](#page-14-0) 복합 케이블을 이용한 연결 [14](#page-14-1) 전원 코드 [10](#page-9-2), [11](#page-10-1), [12](#page-11-2), [13](#page-13-2), [14](#page-14-2), [15](#page-15-1), [16](#page-16-2), [17](#page-17-1), [18](#page-18-0), [19](#page-19-1) 컴포넌트 케이블을 이용한 연 결 [15](#page-15-2) 컴퓨터에 연결 [10](#page-9-3) 주 메뉴 [32](#page-32-1) 화면 설정 [43](#page-43-6)

#### ㅎ

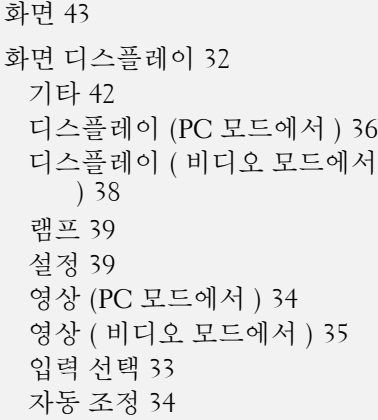